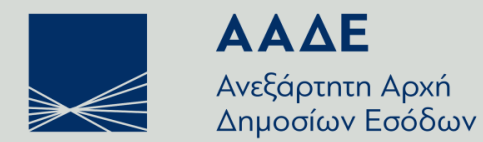

ΓΕΝΙΚΗ ΔΙΕΥΘΥΝΣΗ ΗΛΕΚΤΡΟΝΙΚΗΣ ΔΙΑΚΥΒΕΡΝΗΣΗΣ & ΑΝΘΡΩΠΙΝΟΥ ΔΥΝΑΜΙΚΟΥ ΔΙΕΥΘΥΝΣΗ ΗΛΕΚΤΡΟΝΙΚΗΣ ΔΙΑΚΥΒΕΡΝΗΣΗΣ (Δ.ΗΛΕ.Δ.)

Υποβολή & παρακολούθηση **Ενδικοφανών Προσφυγών & Αιτημάτων Αναστολής** ενώπιον της Διεύθυνσης Επίλυσης Διαφορών

Εγχειρίδιο Χρήσης

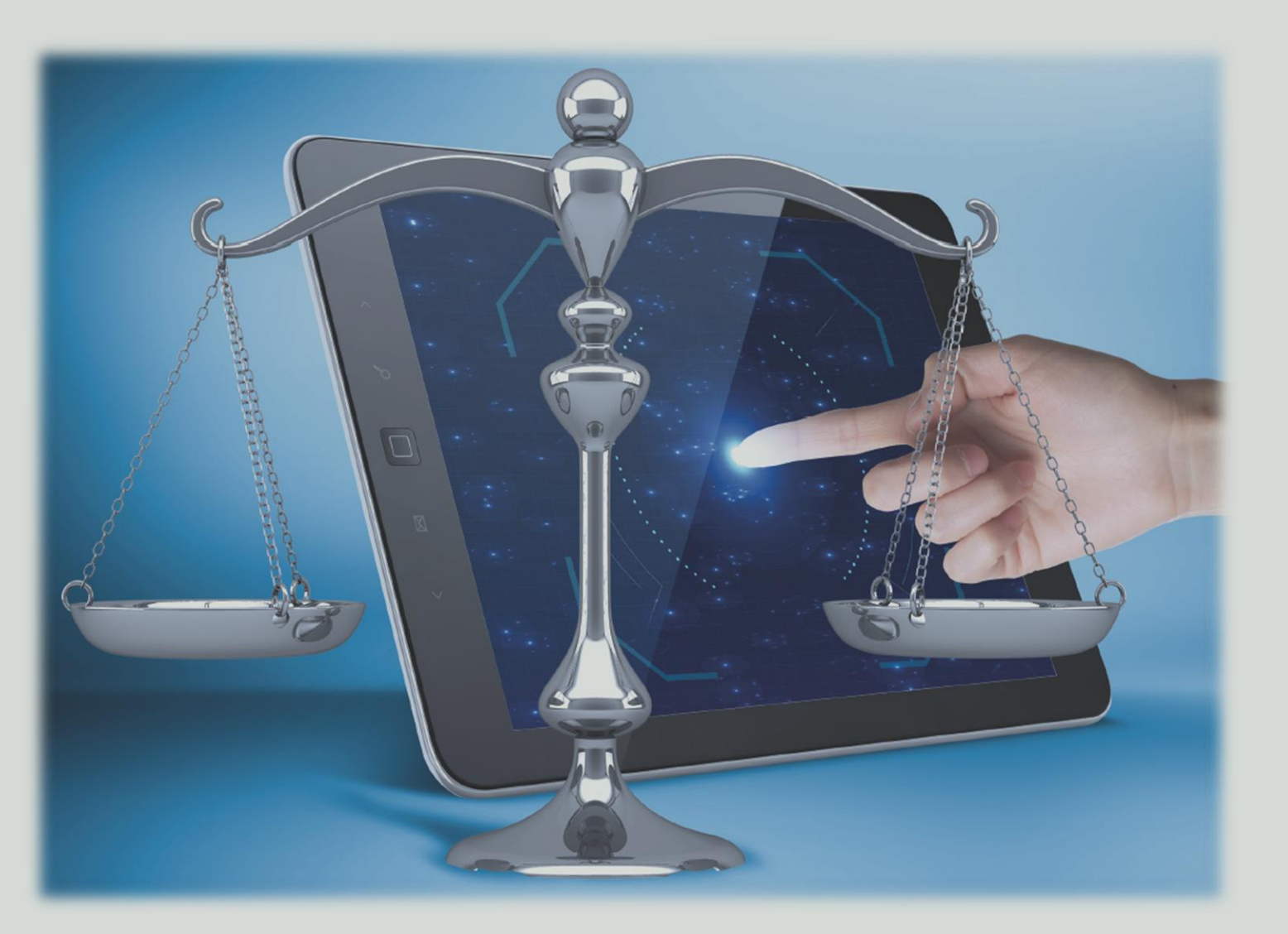

# Περιεχόμενα

8

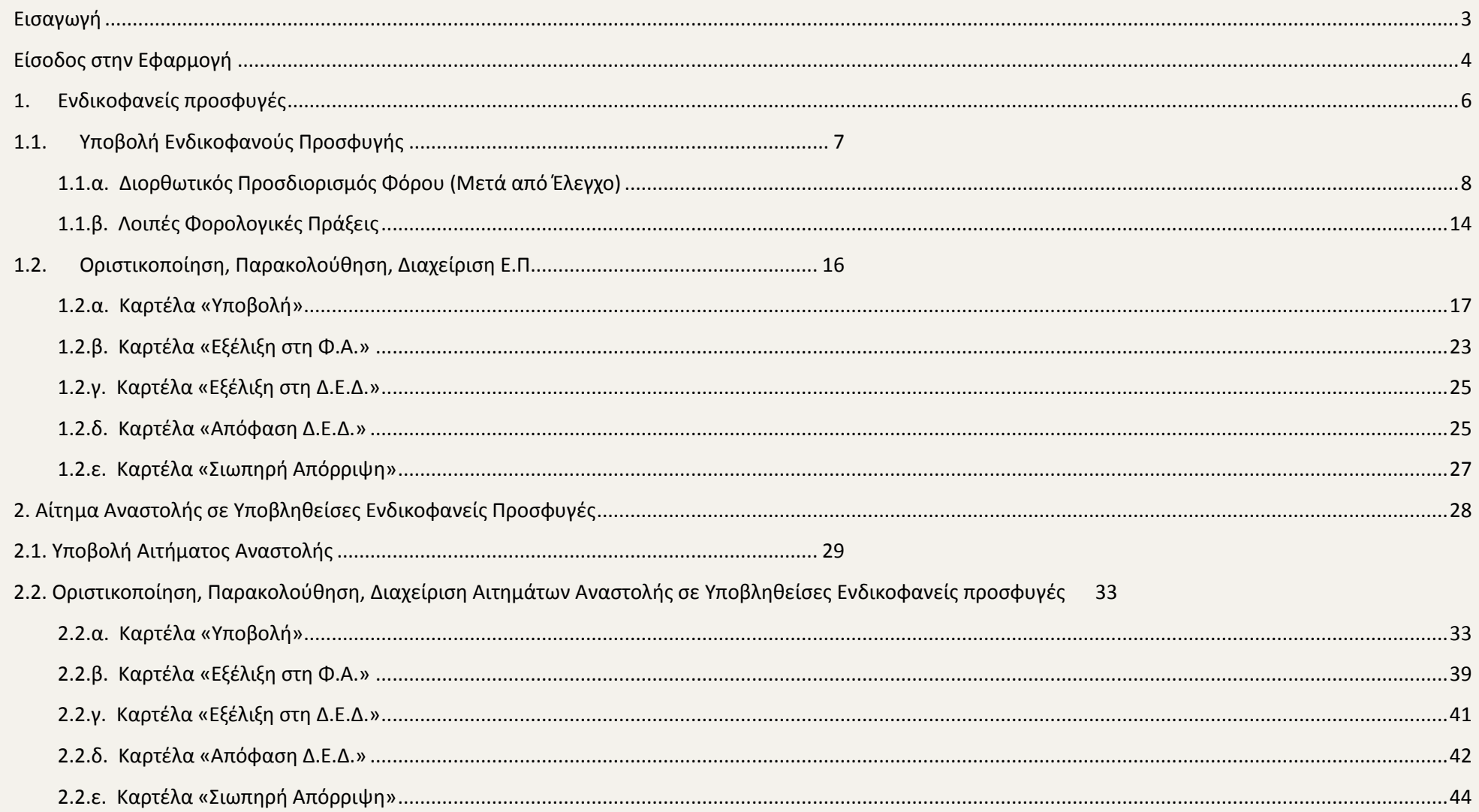

# <span id="page-2-0"></span>**Εισαγωγή**

Το παρόν εγχειρίδιο αποτελεί μία σύντομη παρουσίαση της διαδικτυακής εφαρμογής άσκησης Ενδικοφανούς Προσφυγής κατά πράξεων της Φορολογικής Αρχής (Φ.Α.), οι οποίες εμπίπτουν στο πεδίο εφαρμογής του Κώδικα Φορολογικής Διαδικασίας (ν.4174/2013), ενώπιον της Διεύθυνσης Επίλυσης Διαφορών (Δ.Ε.Δ.) της Ανεξάρτητης Αρχής Δημοσίων Εσόδων (Α.Α.Δ.Ε.).

Σκοπός της υπηρεσίας αυτής είναι η διευκόλυνση των φορολογούμενων, κατά τη διαδικασία επίλυσης φορολογικών διαφορών με τη Φορολογική Αρχή.

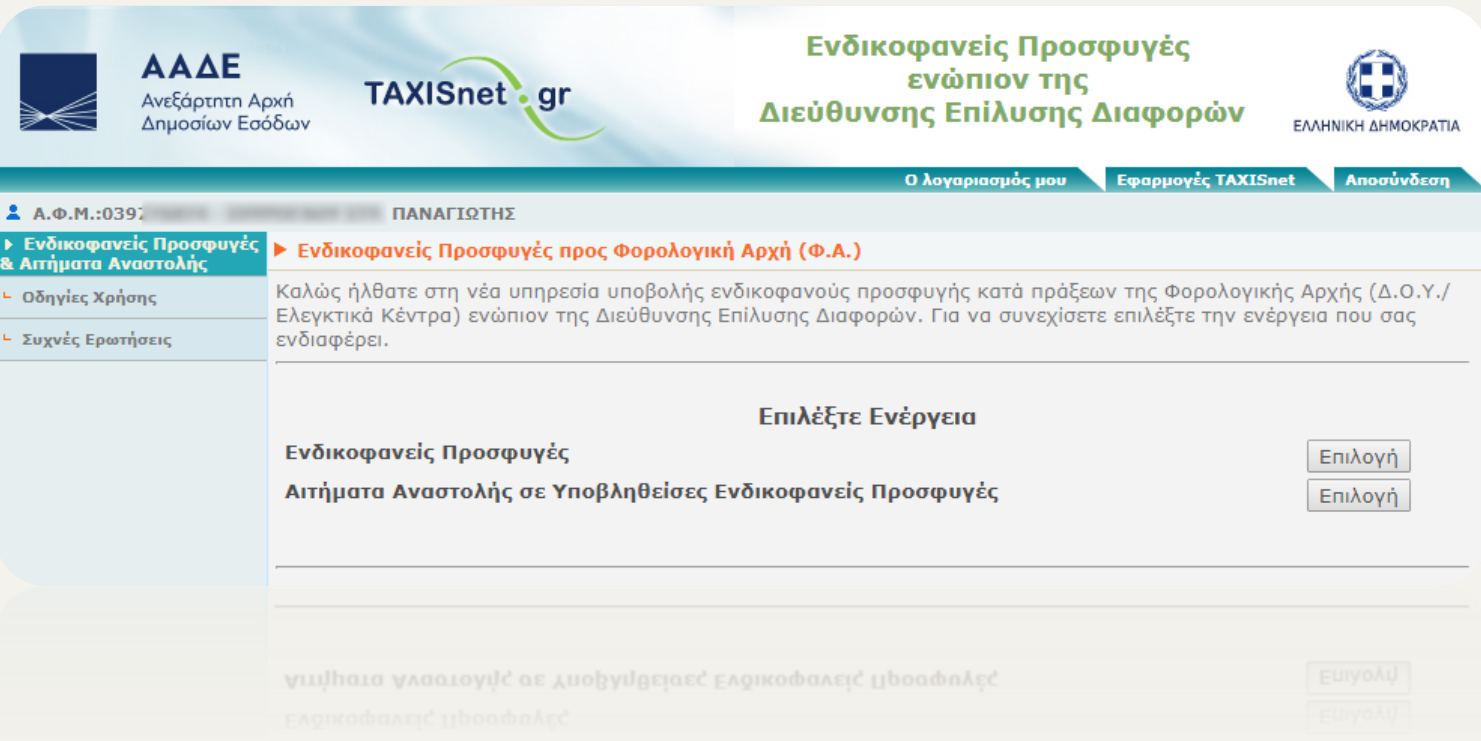

# <span id="page-3-0"></span>**Είσοδος στην Εφαρμογή**

Μέσω της ιστοσελίδας της Α.Α.Δ.Ε. [www.aade.gr,](http://www.aade.gr/) ο χρήστης επιλέγει «Ενδικοφανείς Προσφυγές / Αποφάσεις ΔΕΔ», προκειμένου να μεταβεί στη σελίδα για την υποβολή Ενδικοφανούς Προσφυγής, αφού εισάγει τους προσωπικούς κωδικούς TAXISnet.

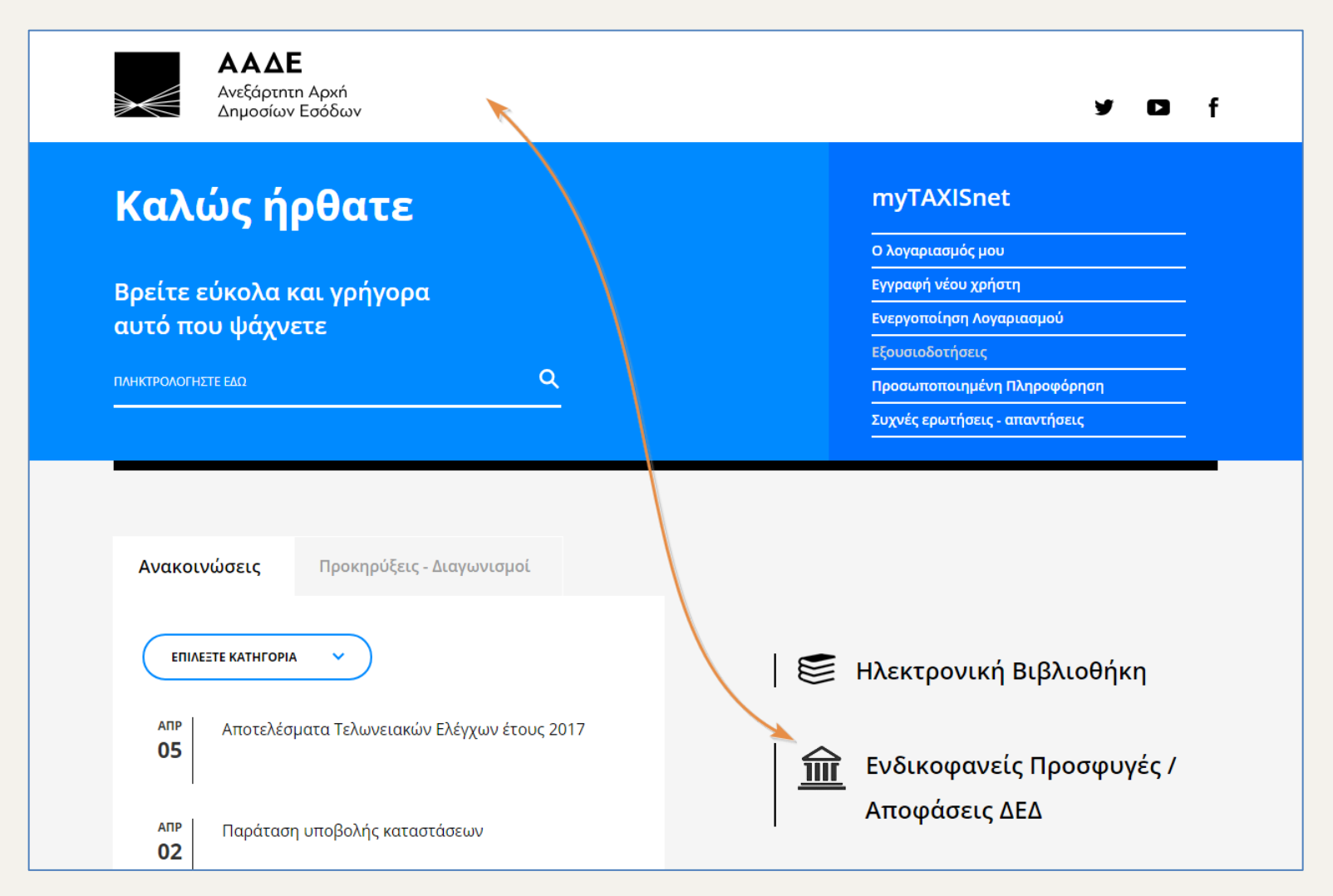

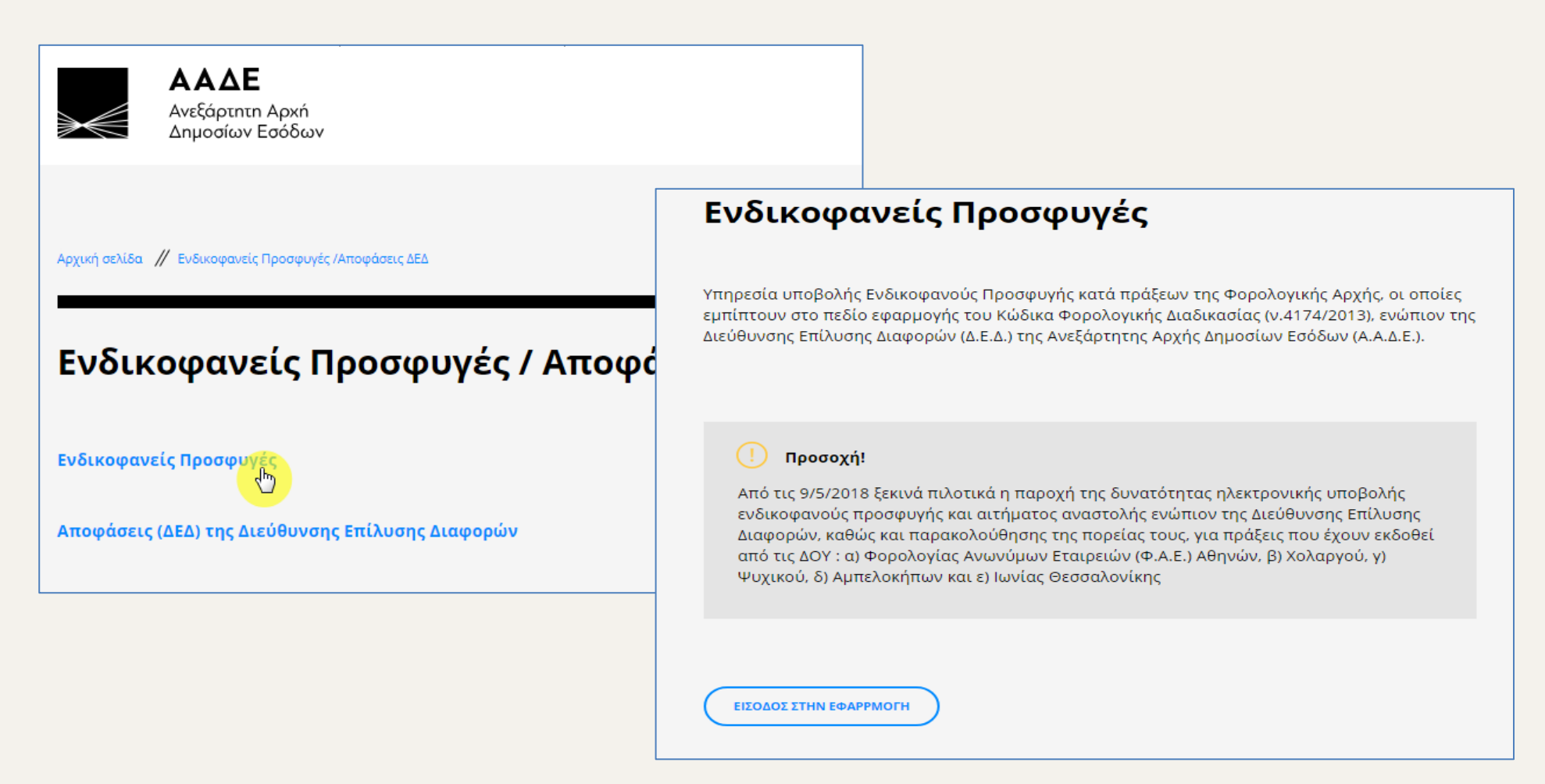

Μετά την είσοδο στην εφαρμογή Υποβολής Ενδικοφανούς Προσφυγής (Ε.Π.), ο χρήστης έχει τη δυνατότητα να επιλέξει:

- 1. Ενδικοφανείς Προσφυγές
- 2. Αιτήματα Αναστολής σε υποβληθείσες Ενδικοφανείς Προσφυγές

# <span id="page-5-0"></span>**1. Ενδικοφανείς προσφυγές**

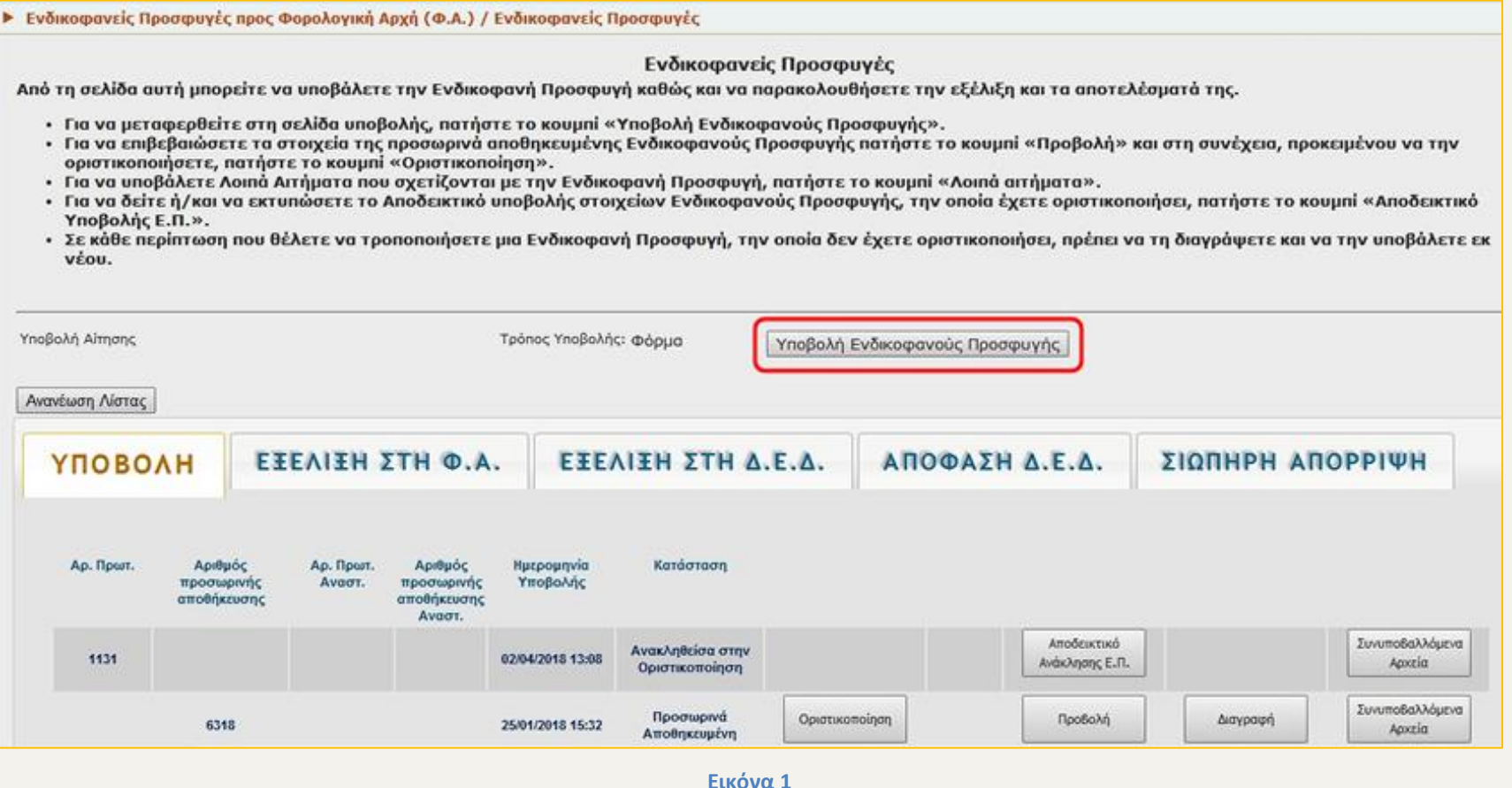

Στη σελίδα («οθόνη») αυτή ο χρήστης μπορεί, επιλέγοντας την κατάλληλη καρτέλα:

- να υποβάλει νέα Ενδικοφανή Προσφυγή
- να οριστικοποιήσει ή να διαγράψει κάποια προσωρινά αποθηκευμένη Ενδικοφανή Προσφυγή
- να έχει πρόσβαση στο αποδεικτικό υποβολής της Ενδικοφανούς Προσφυγής
- να υποβάλει λοιπά αιτήματα επί Ενδικοφανών Προσφυγών
- να παρακολουθήσει την εξέλιξη και το αποτέλεσμα της Ενδικοφανούς Προσφυγής

# <span id="page-6-0"></span>**1.1. Υποβολή Ενδικοφανούς Προσφυγής**

Για την υποβολή Ενδικοφανούς Προσφυγής ο χρήστης επιλέγει

(Εικόνα 1).

▶ Ενδικοφανείς Προσφυγές προς Φορολογική Αρχή (Φ.Α.) / Ενδικοφανείς Προσφυγές ▶ Φάρμα Υποβαλής Ενδικοφανανς Προσφυγής Από τη σελίδα αυτή μπορείτε να υποβάλετε την Ενδικοφανή Προσφυγή (Ε.Π): · EmALETE: + τη Φορολογική Αρχή έκδοσης της πράξης · το είδος της πρόξης: Διορθωτικού Προσδιορισμού Φόρου (μετά από έλεγχο) για πράξεις επιβολής φόρου ή πρόστιμου που προέρχονται από έλεγχο ή Λοιπές φορολογικές πράξεις για τις υπόλοιπες κατηγορίες πράξεων (Πράξεις Διοικητικού Προσδιορισμού Φόρου, πράξεις επιβολής προστίμου κλπ) · την πράξη ή τις πράξεις κατά των οποίων θέλετε να προσφύγετε · Υποχρεωτικά είναι όλα τα πεδία τα οποία εμφανίζονται με αστερίσκο (\*) καθώς και η μεταφόρτωση κατάλληλου αρχείου zip ή .pdf με το έγγραφο της Ενδικοφανούς Προσφυγής και τα συνοδευτικά έγγραφα. • Η ονομασία του αρχείου απαιτείται να περιέχει λατινικούς χαρακτήρες. · Για να αποθηκεύσετε τα στοιχεία της Ενδικοφανούς Προσφυγής που έχετε εισάγει, πατήστε το κουμπί «Αποθήκευση Υποβολής». Αυτόματα θα μεταφερθείτε στην καρτέλα Υποβολής Ενδικοφανούς Προσφυγής, από όπου μπορείτε να την υποβάλετε οριστικά. Στοιχεία Προσφεύγοντος Επωνυμία / Ονοματεπώνυμο 2 PARK TANKSBURG SEAT. FLAGGAN SECTION Διεύθυνση Χώρα ERAAKA АФМ **BISKUPANEOVA** E-mail a increased configurational

#### **Εικόνα 2**

Στη νέα σελίδα που ανοίγει υπάρχουν προσυμπληρωμένα τα στοιχεία του προσφεύγοντος (Εικόνα 2).

Ο χρήστης επιλέγει Δ.Ο.Υ. έκδοσης των πράξεων από τη λίστα που εμφανίζεται.

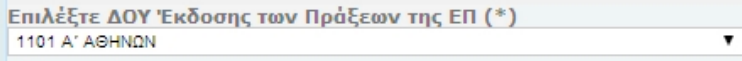

Στη συνέχεια ο χρήστης επιλέγει το είδος των πράξεων της Ενδικοφανούς Προσφυγής: Πράξη Διορθωτικού Προσδιορισμού Φόρου (Μετά από Έλεγχο) για πράξεις επιβολής φόρου ή προστίμου, που προέρχονται από έλεγχο και αναζητούνται με τον αριθμό εντολής ελέγχου ή Λοιπές Φορολογικές Πράξεις. Για παράδειγμα: εκκαθαριστικά Φορολογίας εισοδήματος, αιτήματα στη Δ.Ο.Υ., περιπτώσεις Διορθωτικού Προσδιορισμού Φόρου (Μετά από Έλεγχο) που δεν εντοπίζονται με τον αριθμό εντολής ελέγχου κ.λπ.

> Επιλέξτε είδος Πράξης της Ε.Π. (\*) ΔΙΟΡΘΩΤΙΚΟΎ ΠΡΟΣΔΙΟΡΙΣΜΟΎ ΦΌΡΟΥ (ΜΕΤΆ ΑΠΌ ΈΛΕΓΧΟ). Τ ΔΙΟΡΘΩΤΙΚΟΎ ΠΡΟΣΔΙΟΡΙΣΜΟΎ ΦΌΡΟΥ (ΜΕΤΆ ΑΠΌ ΈΛΕΓΧΟ) ΛΟΙΠΈΣ ΦΟΡΟΛΟΓΙΚΈΣ ΠΡΆΞΕΙΣ

και κατόπιν Επιλογή

#### <span id="page-7-0"></span>**1.1.α. Διορθωτικός Προσδιορισμός Φόρου (Μετά από Έλεγχο)**

#### **Βήμα 1<sup>ο</sup> : Εισαγωγή πράξης**

Εφόσον ο χρήστης επιλέξει «Διορθωτικού Προσδιορισμού Φόρου (Μετά από Έλεγχο)», καλείται να εισάγει τον αριθμό εντολής ελέγχου καιτο έτος εντολής ελέγχου

(τα στοιχεία υπάρχουν στην κοινοποιηθείσα έντυπη πράξη) και στη συνέχεια πατάει .

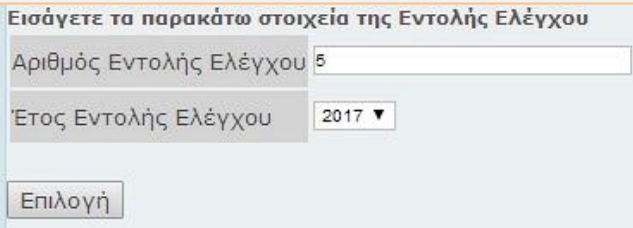

Ακολούθως εμφανίζεται λίστα με όλες τις πράξεις που αφορούν τον αριθμό εντολής ελέγχου και το έτος που έχει καταχωρηθεί.

<span id="page-7-1"></span>Από τη λίστα αυτή ο χρήστης επιλέγει τις πράξεις κατά των οποίων επιθυμεί να ασκήσει Ενδικοφανή Προσφυγή και στη συνέχεια με  $\frac{\mathsf{E}(\mathsf{IGG}\cap\mathsf{G})}{\mathsf{IGG}\cap\mathsf{G}}$ εισάνει στην εφαρμογή τις προσβαλλόμενες πράξεις (Εικόνα 3).

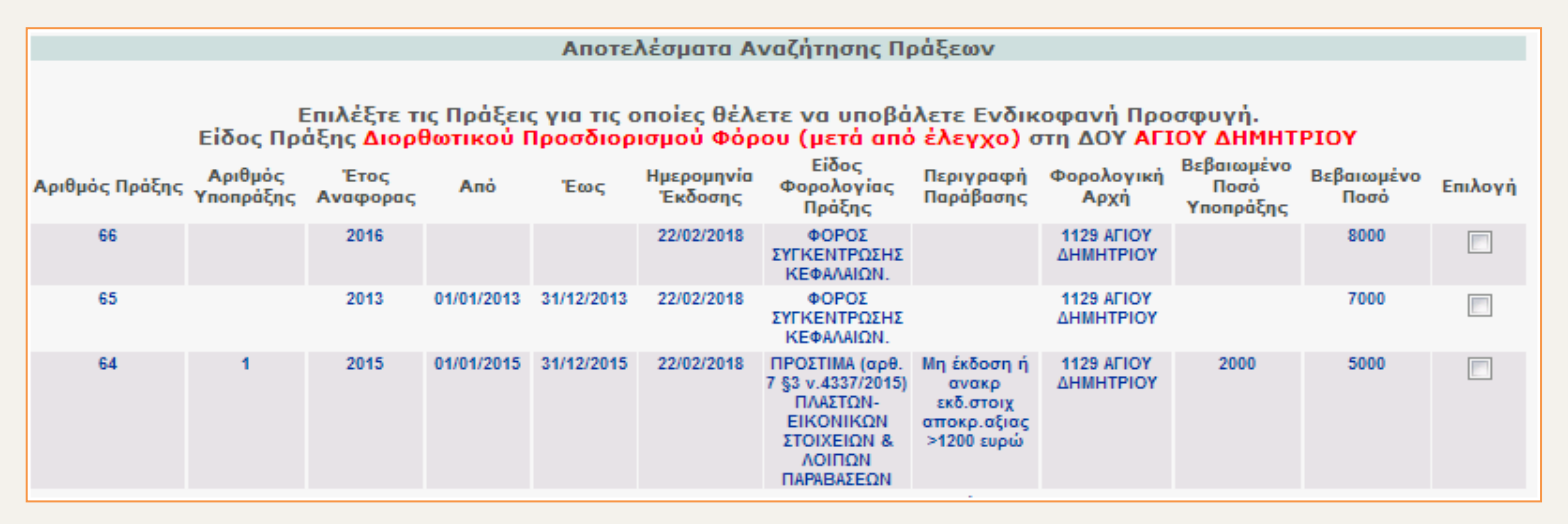

#### **Εικόνα 3**

Μετά την εισαγωγή των πράξεων, εμφανίζεται νέα λίστα με τις επιλεγμένες πράξεις στην οποία υπάρχει η δυνατότητα διαγραφής από τον χρήστη, μίας ή περισσοτέρων πράξεων, σε περίπτωση που διαπιστώσει ότι εισήγαγε πράξεις κατά των οποίων δεν επιθυμεί να προσφύγει. Οι πράξεις επιλέγονται από τη στήλη Επιλογή και στη συνέχεια διαγράφονται με <sup>[Διαγραφή Πράξης ]</sup> (Εικόνα 4).

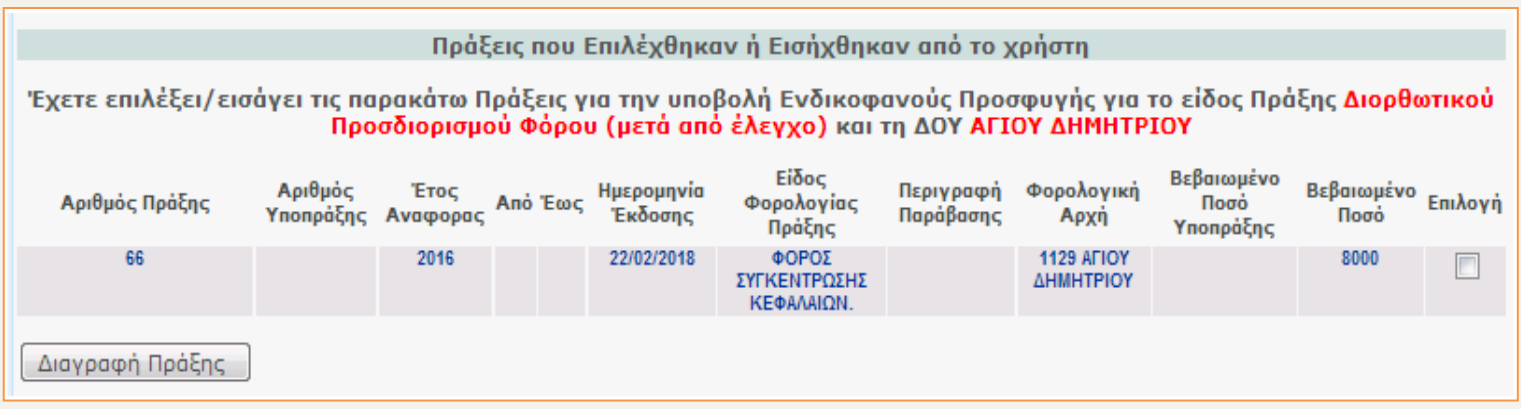

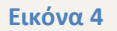

**ΣΗΜΕΙΩΣΗ :** Στην περίπτωση που η πράξη για την οποία θέλετε να προσφύγετε δεν υπάρχει στην παρούσα αυτόματη προβολή των πράξεων, τότε θα πρέπει να την καταχωρήσετε στη σχετική καρτέλα «Άλλο» η οποία είναι διαθέσιμη από τη διαδρομή: Ενδικοφανείς Προσφυγές> Υποβολή Ενδικοφανούς Προσφυγής > Λοιπές Φορολογικές Πράξεις> Φορολογική κατηγορία των πράξεων της ΕΠ> Άλλο (*Βλ. σχετικά περίπτωση* [ΑΛΛΟ](#page-14-0)).

#### <span id="page-9-0"></span>**Βήμα 2ο: Εισαγωγή Λοιπών Στοιχείων Ε.Π. (Μεταφόρτωση αρχείων, Τηλέφωνο, Περιγραφή)**

Μετά την ολοκλήρωση της διαδικασίας επιλογής των πράξεων, ο χρήστης καλείται υποχρεωτικά να μεταφορτώσει (upload) στην εφαρμογή, σε ψηφιακή μορφή, την Ενδικοφανή προσφυγή **υπογεγραμμένη (**πριν από την ηλεκτρονική υποβολή της απαιτείται η επεξεργασία της μέσω σαρωτή /scanner), τα προβλεπόμενα από τη νομοθεσία έγγραφα καθώς και όποιο άλλο έγγραφο θεωρεί χρήσιμο για τον επανέλεγχο.

<span id="page-9-1"></span>**Για τη μεταφόρτωση των αρχείων** ο χρήστης από το κουμπί **Επιλογή αρχείου | αναζητά το αρχείο από** το σημείο που το έχει αποθηκεύσει (Η/Υ ή αποθηκευτικό

μέσο) και επιλέγει **Εισαγωγή** . Η ίδια διαδικασία ακολουθείται για τη μεταφόρτωση (upload) κάθε επιπλέον αρχείου.

**Προσοχή** : τα ψηφιακά αρχεία πρέπει να είναι της μορφής .pdf ή .zip.

Στην ίδια καρτέλα ο χρήστης εισάγει υποχρεωτικά τον αριθμό τηλεφώνου επικοινωνίας και προαιρετικά μία σύντομη περιγραφή του αιτήματος. *(Εικόνα 5)*.

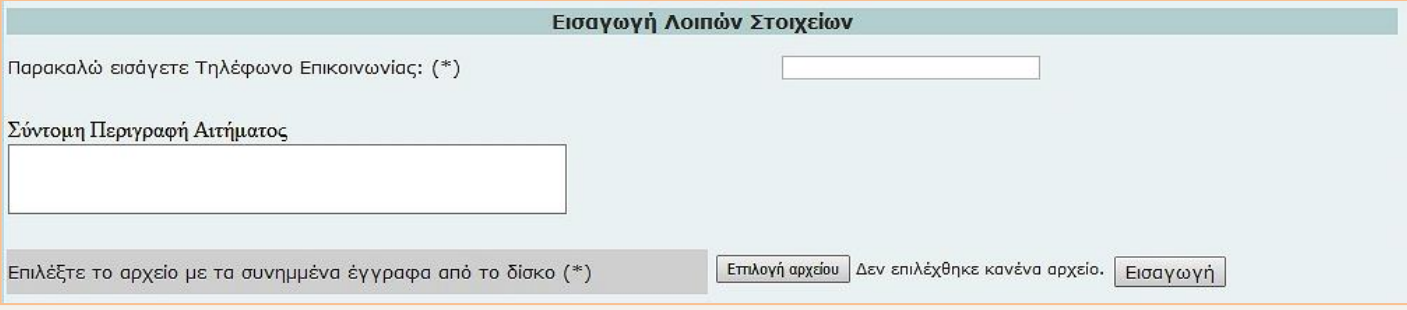

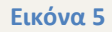

#### <span id="page-9-2"></span>**Βήμα 3ο: Υποβολή Αιτήματος Αναστολής & Εισαγωγή αρχείων και σημειώσεων**

Για την υποβολή Αιτήματος Αναστολής πληρωμής **ταυτόχρονα** με την Ενδικοφανή Προσφυγή, ο χρήστης επιλέγει

Εισαγωγή Αρχείων και Σημειώσεων για Ταυτόχρονη υποβολή αιτήματος αναστολής

και αναδιπλώνεται σχετική καρτέλα *(Εικόνα 6).*

Στη συνέχεια, μεταφορτώνει (upload) υποχρεωτικά το Αίτημα Αναστολής **υπογεγραμμένο** (πριν από την ηλεκτρονική υποβολή του απαιτείται η επεξεργασία του μέσω σαρωτή /scanner), τα προβλεπόμενα από τη νομοθεσία έγγραφα καθώς και όποιο άλλο έγγραφο θεωρεί χρήσιμο για την εξέταση του Αιτήματος Αναστολής.

Για τη μεταφόρτωση των αρχείων ο χρήστης από το κουμπί **Επιλογή αρχείου** αναζητά το αρχείο από το σημείο που το έχει αποθηκεύσει (Η/Υ ή αποθηκευτικό

μέσο) και επιλέγει Εισαγωγή Η ίδια διαδικασία ακολουθείται για τη μεταφόρτωση(upload) κάθε επιπλέον αρχείου (Εικόνα 6). Στην ίδια καρτέλα ο χρήστης εισάγει προαιρετικά μία σύντομη περιγραφή του αιτήματος.

## **Προσοχή** : τα ψηφιακά αρχεία πρέπει να είναι της μορφής .pdf ή .zip.

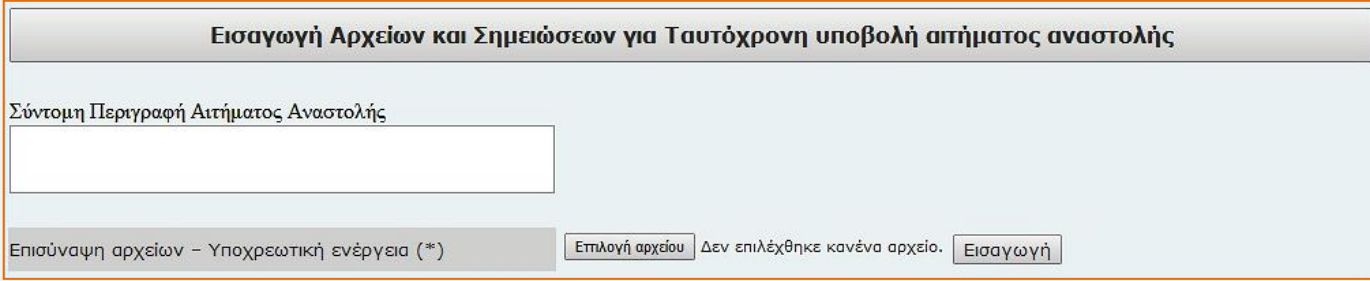

#### **Εικόνα 6**

**ΣΗΜΕΙΩΣΗ :** Με την ανωτέρω ενέργεια, το Αίτημα Αναστολής υποβάλλεται ταυτόχρονα με την Ενδικοφανή Προσφυγή που αφορά. Εναλλακτικά, ο χρήστης μπορεί να υποβάλει την Ενδικοφανή προσφυγή και στη συνέχεια να υποβάλει αυτοτελώς το Αίτημα Αναστολής, όπως περιγράφεται στο κεφ. 2 [Αίτημα Αναστολής σε](#page-27-0)  [Υποβληθείσες Ενδικοφανείς Προσφυγές](#page-27-0).

**Προσοχή:** εφόσον το Αίτημα Αναστολής υποβληθεί αυτοτελώς, για να είναι δυνατή η παραδεκτή εξέτασή του θα πρέπει να οριστικοποιηθεί **την ίδια ημέρα** με την Ενδικοφανή Προσφυγή.

#### **Βήμα 4ο : Εισαγωγή στοιχείων Αντικλήτου**

Ο χρήστης έχει τη δυνατότητα, προαιρετικά, να ορίσει αντίκλητο για την Ενδικοφανή Προσφυγή που πρόκειται να ασκηθεί.

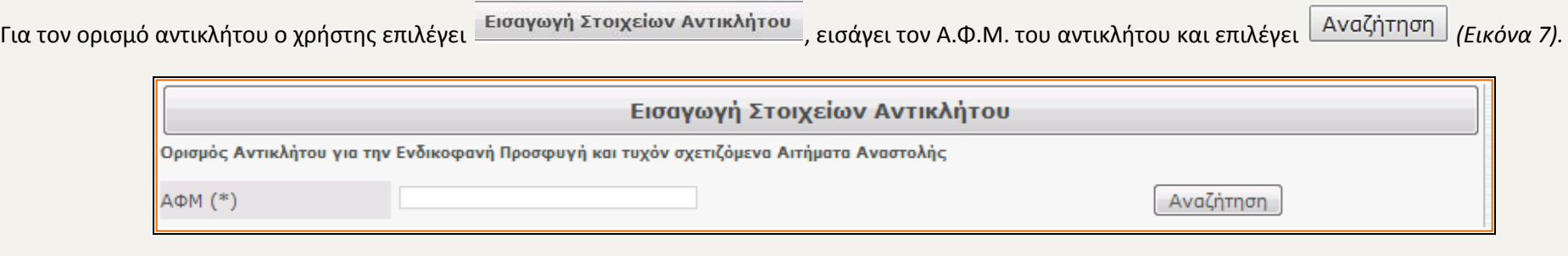

**Εικόνα 7**

Η εφαρμογή αυτόματα αναζητά και ανακτά τα στοιχεία του συγκεκριμένου Α.Φ.Μ. *(Εικόνα 8).*

Με την επιλογή <u>διαγραφή Αντίκλητου δίνεται</u> η δυνατότητα στον χρήστη να διαγράψει τον αντίκλητο που έχει ορίσει.

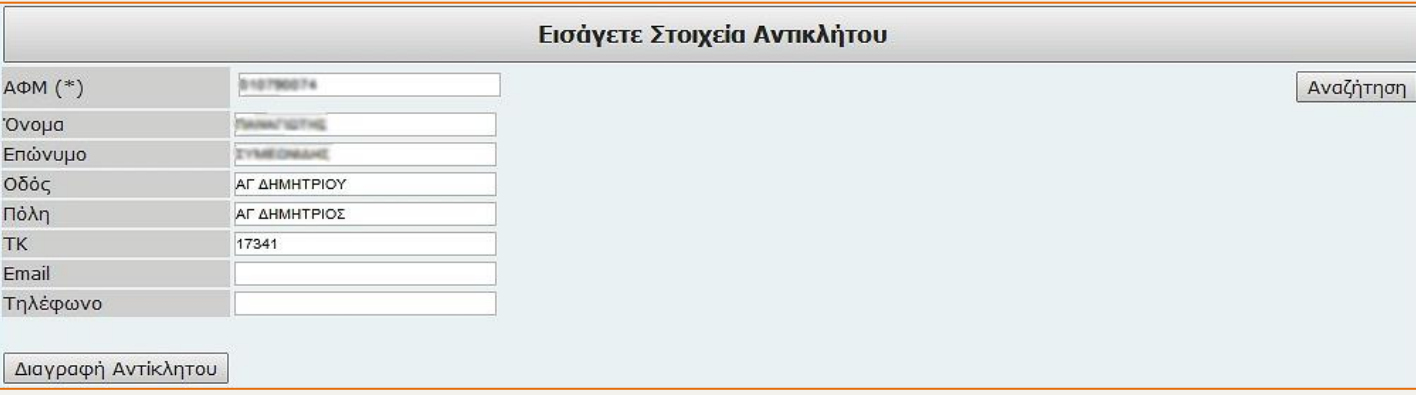

**Εικόνα 8**

#### **Βήμα 5ο : Αποδοχή Υπεύθυνης Δήλωσης**

Ο χρήστης προκειμένου να προχωρήσει στο επόμενο βήμα 6, είναι υποχρεωτικό να αποδεχθεί την υπεύθυνη δήλωση με την οποία δηλώνεται το ακριβές του περιεχομένου των επισυναπτόμενων εγγράφων και δικαιολογητικών που συνοδεύουν την Ενδικοφανή Προσφυγή, επιλέγοντας τη σχετική ένδειξη *(Εικόνα 9).*

#### Υπεύθυνη Δήλωση

Δηλώνω υπεύθυνα ότι τα επισυναπτόμενα έγγραφα και δικαιολογητικά, που συνοδεύουν την ενδικοφανή προσφυγή μου και το τυχόν αίτημα αναστολής και υποβάλλονται ηλεκτρονικά, αποτελούν αντίγραφα εκ των πρωτοτύπων ή επικυρωμένων αντιγράφων αυτών, τα οποία έχω στην κατοχή μου και θα **UIN** προσκομίσω ενώπιον της Δ/νσης Επίλυσης Διαφορών, οποτεδήποτε μου ζητηθούν.

#### **Εικόνα 9**

#### **Βήμα 6ο : Αποθήκευση Ενδικοφανούς Προσφυγής.**

Στη συνέχεια ο χρήστης επιλέγει **ΕΑΠΟθήκευση Υποβολής (Εικόνα 10) προκειμένου** να αποθηκευτεί προσωρινά η καταχωρηθείσα Ενδικοφανής Προσφυγή.

Εφόσον ο χρήστης επιθυμεί την ακύρωση της καταχώρησης τότε επιλέγει **Προηγούμενη Σελίδα** (Εικόνα 10).

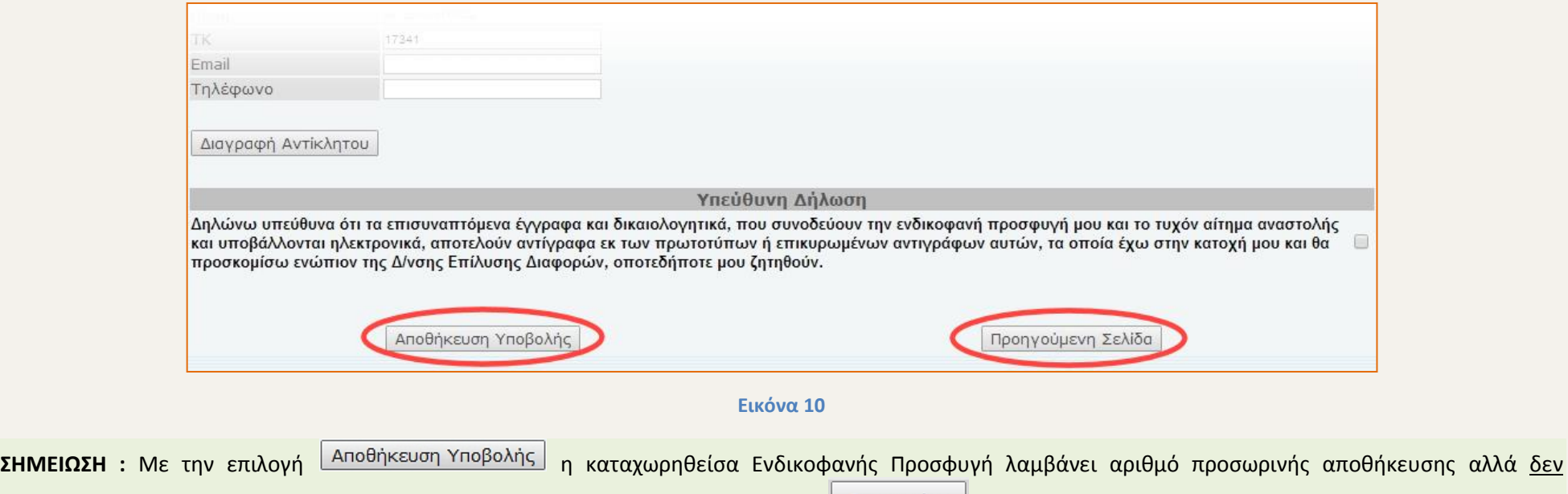

οριστικοποιείται. **Για την οριστική υποβολή** ο χρήστης θα πρέπει να επιλέξει <sup>δριστικοποίηση</sup> στη συγκεκριμένη Ενδικοφανή Προσφυγή, στην καρτέλα

**ҮПОВОЛН** της σελίδας «Ενδικοφανείς Προσφυγές» (Βλ. *σχετικά κεφ[. 1.2.α. Καρτέλα «Υποβολή»](#page-16-0)*).

## <span id="page-13-0"></span>**1.1.β. Λοιπές Φορολογικές Πράξεις**

Εφόσον ο χρήστης επιλέξει «Λοιπές Φορολογικές Πράξεις», στο πεδίο «Επιλέξτε Είδος Πράξης της Ε.Π.», καλείται να επιλέξει «Φορολογική κατηγορία των Πράξεων

της Ε.Π. η οποία περιλαμβάνει «Φ.Π.Α.», «Κ.Β.Σ.», «Λοιποί Φόροι», «ΕΝ.Φ.Ι.Α.», «Εισόδημα» και «Άλλο» και στη συνέχεια *(Εικόνα 11).*

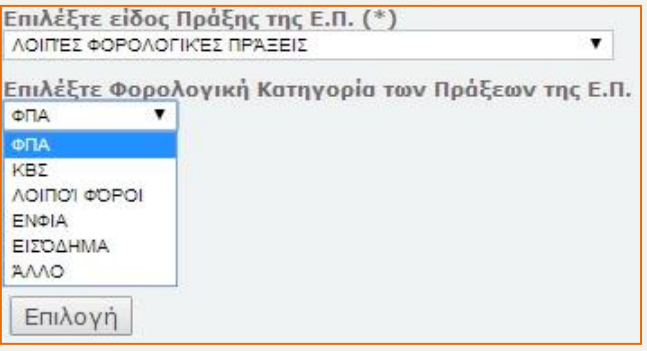

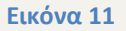

- **Φ.Π.Α. :** εμφανίζεται λίστα με τις πράξεις που αφορούν Φ.Π.Α., οι οποίες δεν έχουν προκύψει από Έλεγχο.
- **Κ.Β.Σ. :** εμφανίζεται λίστα με τις πράξεις που αφορούν Κ.Β.Σ., οι οποίες δεν έχουν προκύψει από Έλεγχο.
- **ΛΟΙΠΟΙ ΦΟΡΟΙ :** εμφανίζεται λίστα με τις πράξεις που αφορούν Λοιπούς Φόρους (π.χ. τέλη χαρτοσήμου, τέλη διενέργειας παιγνίων, φόρος ασφαλίστρων κ.λπ. ), οι οποίες δεν έχουν προκύψει από Έλεγχο.
- **ΕΝ.Φ.Ι.Α. :** εμφανίζεται λίστα με τις πράξεις που αφορούν ΕΝ.Φ.Ι.Α. (εκκαθαριστικά), οι οποίες δεν έχουν προκύψει από Έλεγχο.
- **ΕΙΣΟΔΗΜΑ :** εμφανίζεται λίστα με τις πράξεις που αφορούν ΕΙΣΟΔΗΜΑ (αρχικές δηλώσεις Φ.Ε., τροποποιητικές κλπ), οι οποίες δεν έχουν προκύψει από Έλεγχο.

**Για όλες τις ανωτέρω κατηγορίες**, οι πράξεις επιλέγονται όπως περιγράφεται στο «Βήμα 1°: «Εισαγωγή πράξης»- επιλογή από <u>ΛΙΣΤΑ\_ΠΡΑΞΕΩΝ</u>

Στη συνέχεια, για την ολοκλήρωση της καταχώρησης της Ενδικοφανούς Προσφυγής, ο χρήστης ακολουθεί την ίδια διαδικασία έως το τέλος, όπως περιγράφεται από το [ΒΗΜΑ\\_2ο](#page-9-0) και μετά.

<span id="page-14-0"></span> **ΑΛΛΟ :** Στην περίπτωση «ΑΛΛΟ», ο χρήστης μπορεί να καταχωρήσει μία ή περισσότερες πράξεις οι οποίες δεν έχουν ανακτηθεί κατά τις προαναφερόμενες αυτοματοποιημένες διαδικασίες αναζήτησης, είτε αυτές αφορούν σε πράξεις «Διορθωτικού Προσδιορισμού Φόρου (Μετά από Έλεγχο)», είτε σε «Λοιπές Φορολογικές Πράξεις».

Για την καταχώρηση κάθε πράξης ο χρήστης επιλέγει «ΑΛΛΟ» και αναδιπλώνεται καρτέλα στην οποία καλείται να εισάγει τα στοιχεία της *(Εικόνα 12).* Εφόσον καταχωρηθούν τα στοιχεία της πράξης ο χρήστης επιλέγει «Αποθήκευση πράξης» προκειμένου να καταχωρηθεί η πράξη ή «Κλείσιμο» για ακύρωση της καταχώρησης.

Όταν υπάρχουν περισσότερες της μίας πράξης για καταχώρηση, τότε ο χρήστης επιλέγει εκ νέου το «ΑΛΛΟ» και ακολουθεί την ίδια διαδικασία καταχώρησης.

Στη συνέχεια για την ολοκλήρωση της καταχώρησης της Ενδικοφανούς Προσφυγής ο χρήστης ακολουθεί την ίδια διαδικασία έως το τέλος, όπως περιγράφεται από το [ΒΗΜΑ\\_2ο](#page-9-0) και μετά.

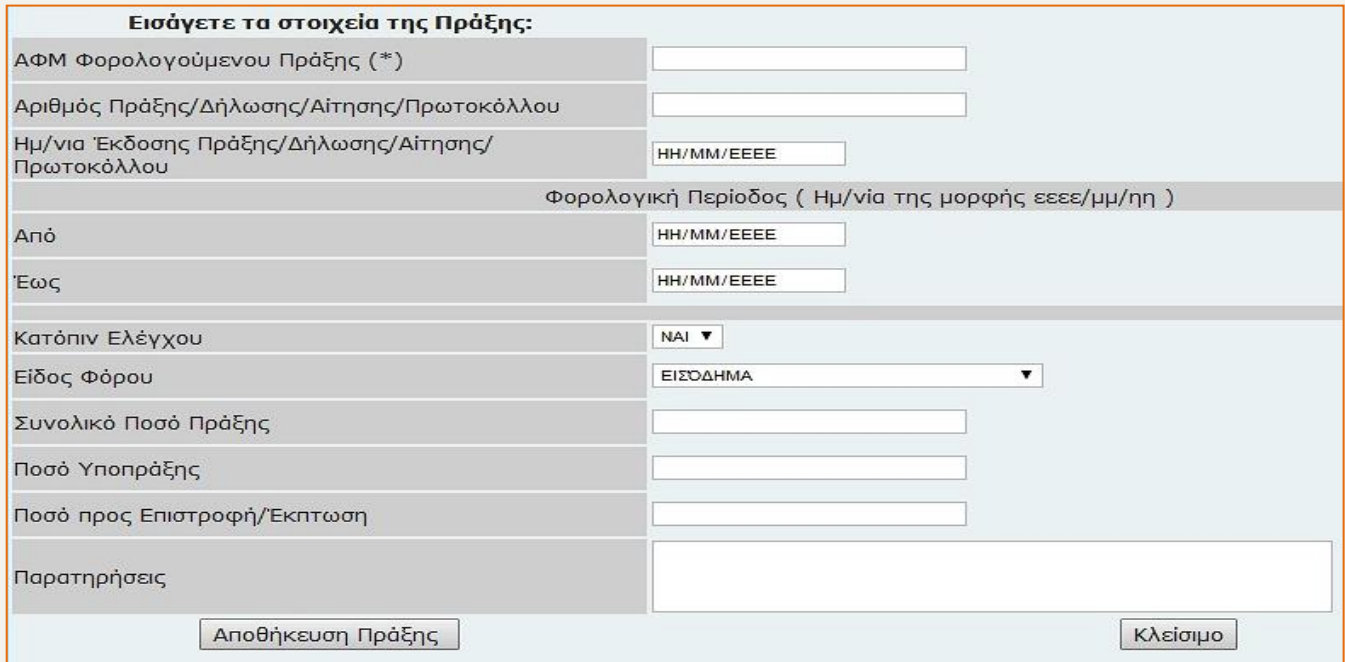

**Εικόνα 12**

#### **ΣΗΜΕΙΩΣΗ:**

- *Στο πεδίο «ΑΦΜ Φορολογούμενου Πράξης»:* συμπληρώνεται υποχρεωτικά ο Α.Φ.Μ. για τον οποίο έχει εκδοθεί η προσβαλλόμενη πράξη. Επισημαίνεται ότι αυτός μπορεί να είναι διαφορετικός από τον Α.Φ.Μ. προσφεύγοντος π.χ. όταν η Ενδικοφανής Προσφυγή υποβάλλεται από τον νόμιμο εκπρόσωπο νομικού προσώπου για λογαριασμό του νομικού προσώπου, κηδεμόνα φυσικού προσώπου για λογαριασμό του φυσικού προσώπου (π.χ. ανήλικο τέκνο), κληρονόμο για λογαριασμό αποθανόντα, εκκαθαριστή για λογαριασμό νομικού προσώπου υπό εκκαθάριση, σύνδικο πτώχευσης για πτωχεύσαντα κ.λπ.
- *Στο πεδίο* «**Συνολικό Ποσό Πράξης»** και **«Ποσό Υποπράξης»**: προκειμένου να εισαχθούν τα δεκαδικά ψηφία θα πρέπει να χρησιμοποιείται το κόμμα (,) και όχι η τελεία (.)
- *Στο πεδίο* **«Παρατηρήσεις»:** απαιτείται να περιγραφεί συνοπτικά η πράξη κατά της οποίας στρέφεται η Ενδικοφανής Προσφυγή (π.χ. «ΠΡΑΞΗ …», «ΔΗΛΩΣΗ ΦΟΡΟΥ ….», «ΕΚΚΑΘΑΡΙΣΤΙΚΟ ….», «ΑΙΤΗΜΑ», «ΑΤΟΜΙΚΗ ΕΙΔΟΠΟΙΗΣΗ», κ.λπ.).

# <span id="page-15-0"></span>**1.2. Οριστικοποίηση, Παρακολούθηση, Διαχείριση Ε.Π.**

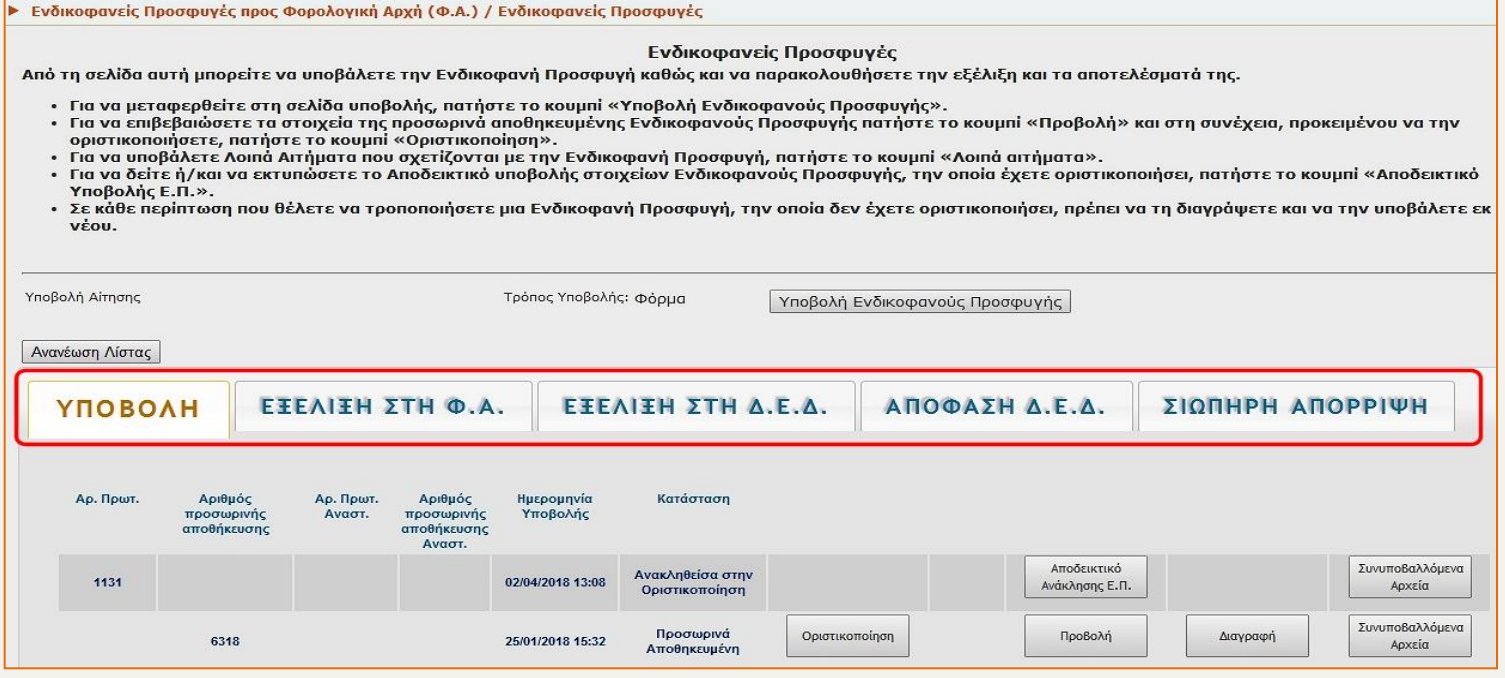

Στην παρούσα οθόνη (*Εικόνα 13*), από τα σχετικά κουμπιά, ο χρήστης μπορεί να οριστικοποιήσει ή να διαγράψει μία προσωρινά αποθηκευμένη Ενδικοφανή Προσφυγή, να υποβάλλει λοιπά αιτήματα που σχετίζονται με αυτήν, να παρακολουθήσει την πορεία της Ενδικοφανούς Προσφυγής κ.λπ. ανάλογα με το στάδιο στο οποίο βρίσκεται η υπόθεση (Υποβολή – Εξέλιξη στη Φ.Α. – Εξέλιξη στη Δ.Ε.Δ. – Απόφαση Δ.Ε.Δ. – Σιωπηρή Απόρριψη).

#### <span id="page-16-0"></span>**1.2.α. Καρτέλα «Υποβολή»**

Στην καρτέλα *(Εικόνα 14 α , 14<sup>β</sup> )* εμφανίζεται λίστα με τις Ενδικοφανείς Προσφυγές οι οποίες είτε έχουν αποθηκευθεί προσωρινά, είτε έχουν οριστικοποιηθεί. Για τις οριστικά υποβληθείσες Ενδικοφανείς Προσφυγές ενημερώνεται συστημικά η αρμόδια Φορολογική Αρχή. Στη συνέχεια ο χρήστης μπορεί να παρακολουθήσει την Ενδικοφανή Προσφυγή από την επόμενη καρτέλα (Εξέλιξη στη Φ.Α.).

 Όταν η Ενδικοφανής Προσφυγή έχει **αποθηκευτεί προσωρινά**, ο χρήστης μπορεί να την οριστικοποιήσει, να την προβάλει, να τη διαγράψει ή να ανακτήσει τα συνυποβαλλόμενα αρχεία που έχει μεταφορτώσει (upload) (Εικόνα 14ª).

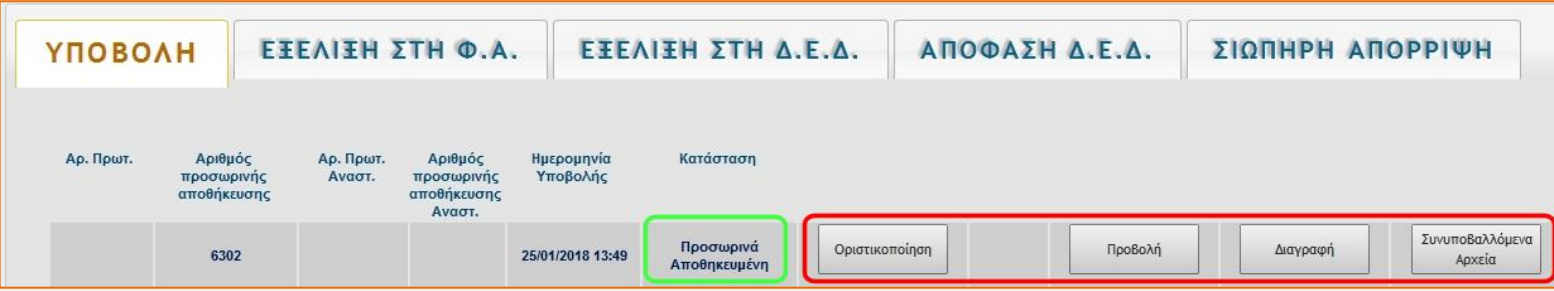

**Εικόνα 14 α**

 Όταν η Ενδικοφανής Προσφυγή **οριστικοποιηθεί**, ο χρήστης μπορεί να υποβάλλει λοιπά αιτήματα επ΄ αυτής, να την ανακαλέσει, να εκτυπώσει το αποδεικτικό υποβολής της ή να ανακτήσει τα συνυποβαλλόμενα αρχεία που έχει μεταφορτώσει (upload) (Εικόνα 14<sup>β</sup>).

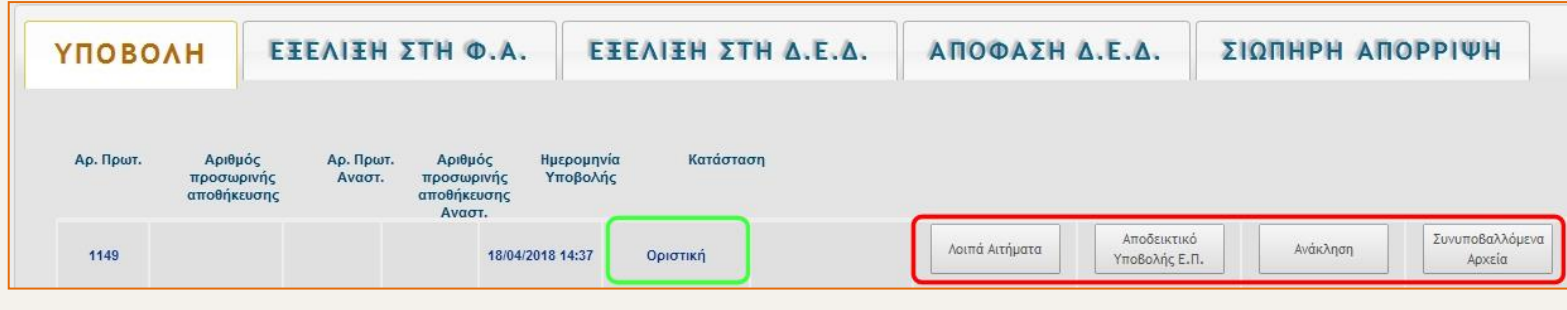

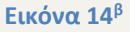

#### **Αναλυτικότερα:**

**Στην περίπτωση προσωρινά αποθηκευμένης Ε.Π.**

**Οριστικοποίηση**: Επιλέγοντας <sup>| Οριστικοποίηση |</sup> από τη γραμμή της σχετικής Ενδικοφανούς Προσφυγής, ανοίγει παράθυρο διαλόγου για επιβεβαίωση της οριστικοποίησης. Όταν ο χρήστης επιλέξει (*Εικόνα 15*), τότε η Ενδικοφανής Προσφυγή υποβάλλεται οριστικά και λαμβάνει αριθμό πρωτοκόλλου.

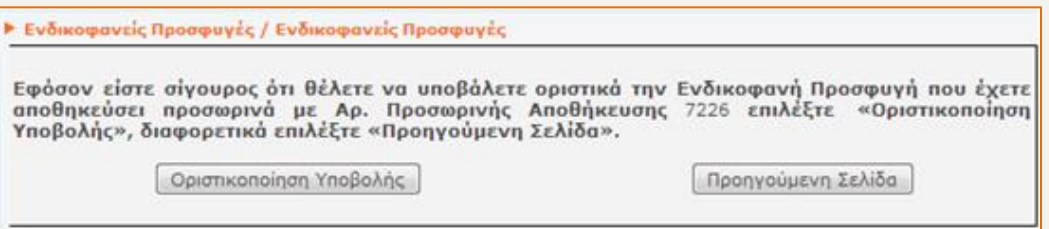

**Εικόνα 15**

**Προβολή:** Επιλέγοντας Δηροβολή Δαπό τη γραμμή της σχετικής προσωρινά αποθηκευμένης Ενδικοφανούς Προσφυγής, εμφανίζεται νέα οθόνη με τα στοιχεία της υποβληθείσας Ενδικοφανούς Προσφυγής καθώς και του σχετιζόμενου Αιτήματος Αναστολής (*Εικόνα 16*).

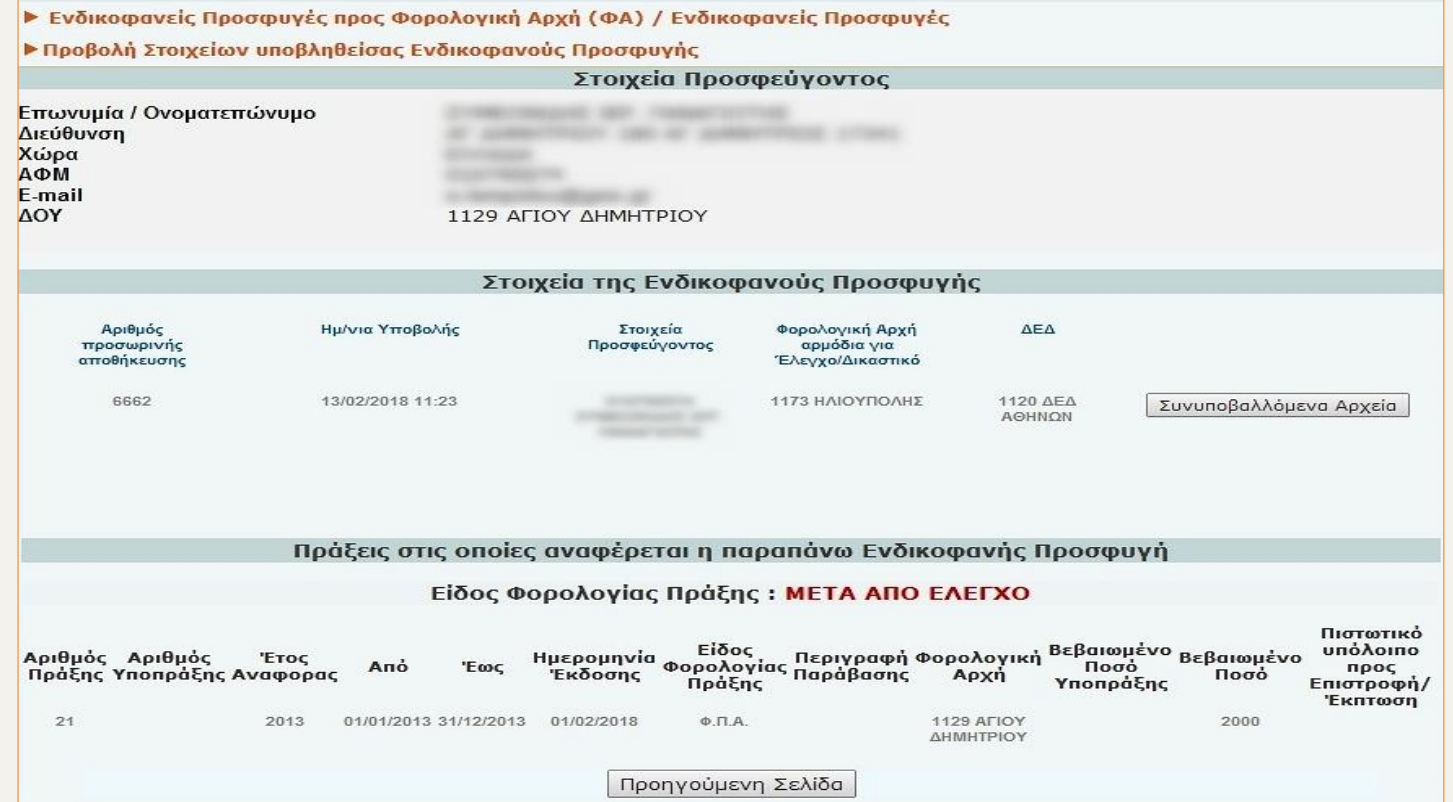

**Εικόνα 16**

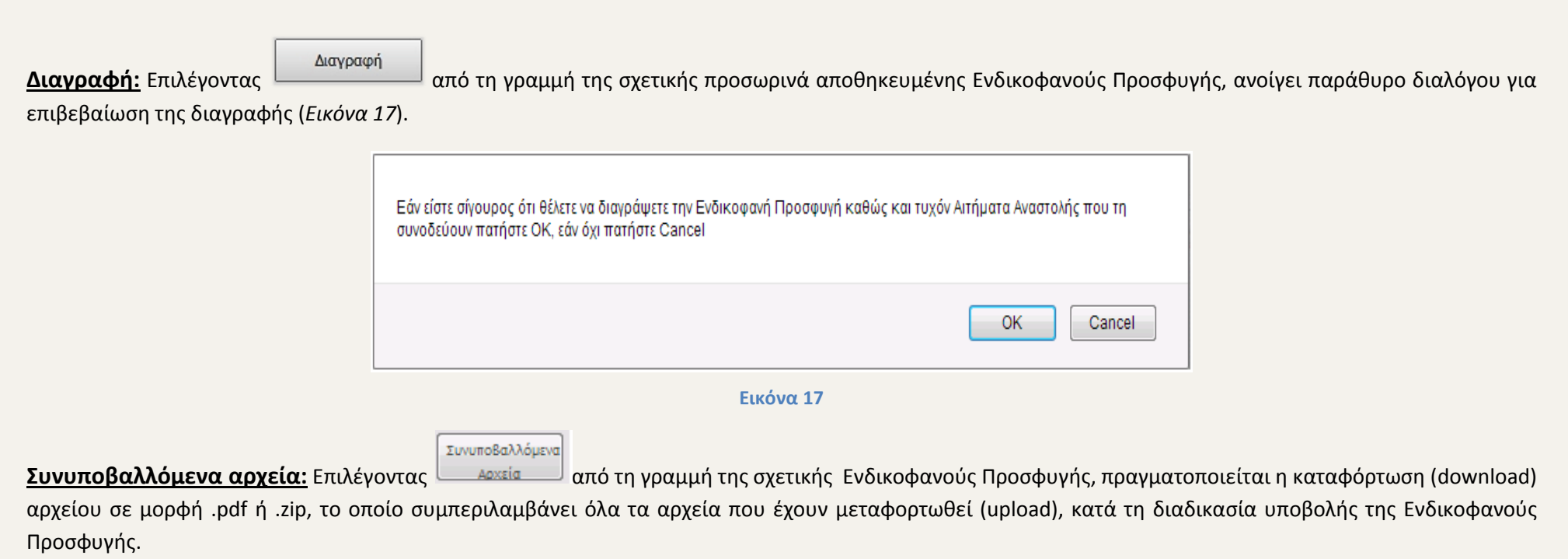

# <span id="page-19-0"></span>**Στην περίπτωση οριστικής Ε.Π.**

<span id="page-19-1"></span>**Λοιπά αιτήματα:** Επιλέγοντας από τη γραμμή της σχετικής Ενδικοφανούς Προσφυγής, ανοίγει νέα οθόνη (*Εικόνα 18 α* ) στην οποία εμφανίζονται τα στοιχεία της Ενδικοφανούς Προσφυγής. Στην ενότητα «Εισαγωγή Στοιχείων Λοιπών Αιτημάτων», δίνεται η δυνατότητα στον χρήστη να υποβάλλει Υπόμνημα ή Μερική Ανάκληση και να μεταφορτώνει (upload) τα σχετικά ψηφιακά αρχεία. Για την καταχώρηση του αιτήματος ο χρήστης επιλέγει το είδος του αιτήματος «Υπόμνημα» ή «Μερική Ανάκληση», στη συνέχεια εισάγει σύντομη περιγραφή του αιτήματος (προαιρετικά) και τέλος, μεταφορτώνει (upload) τα ψηφιακά αρχεία που επιθυμεί να επισυνάψει στο αίτημα (όπως περιγράφεται ανωτέρω [ΜΕΤΑΦΟΡΤΩΣΗ\\_ΑΡΧΕΙΩΝ](#page-9-1)).

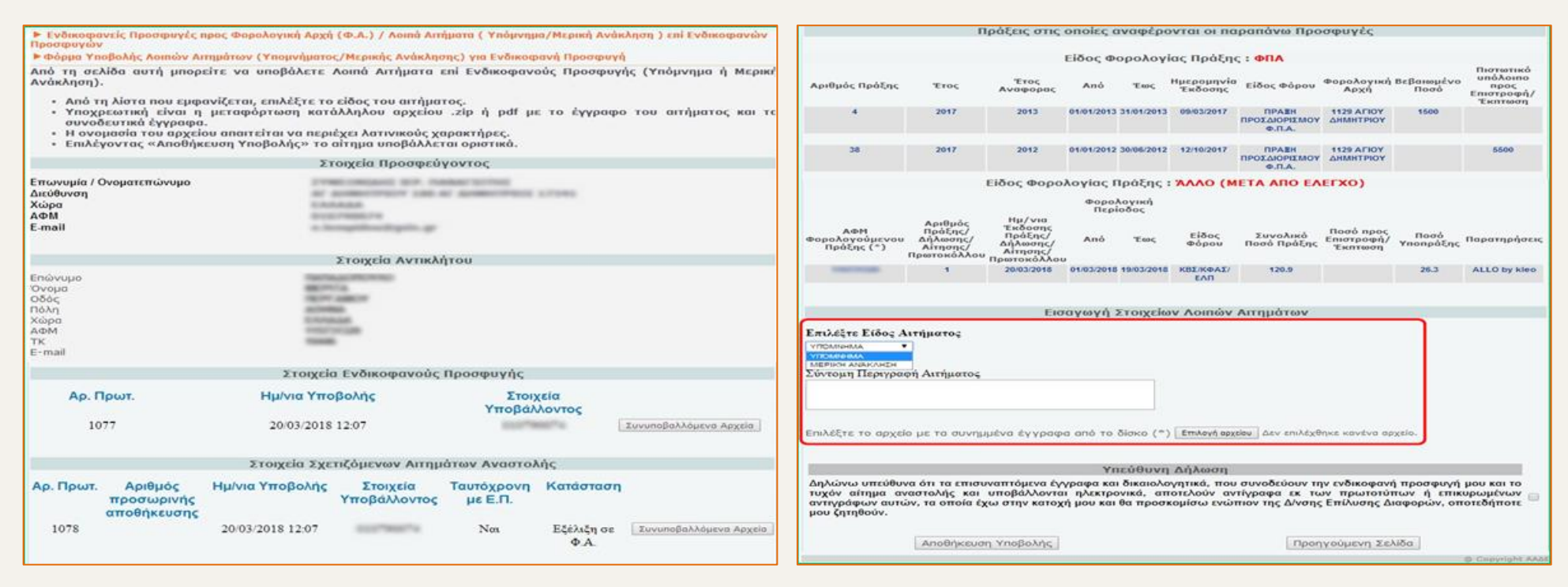

#### **Εικόνα 18 α**

Προκειμένου ο χρήστης να προχωρήσει στην αποθήκευση της υποβολής είναι υποχρεωτικό να αποδεχθεί την υπεύθυνη δήλωση με την οποία δηλώνεται το ακριβές του περιεχομένου των επισυναπτόμενων εγγράφων και δικαιολογητικών που συνοδεύουν τα Λοιπά Αιτήματα που αφορούν την Ενδικοφανή Προσφυγή, επιλέγοντας τη σχετική ένδειξη (Εικόνα 18<sup>β</sup>).

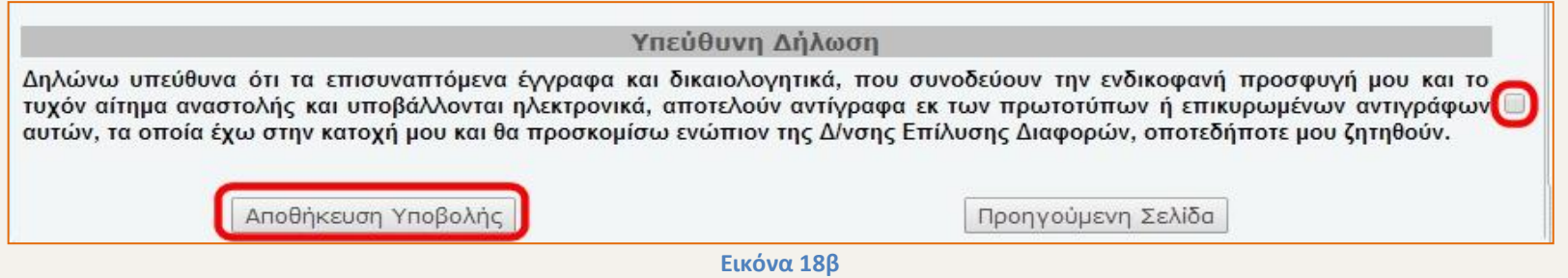

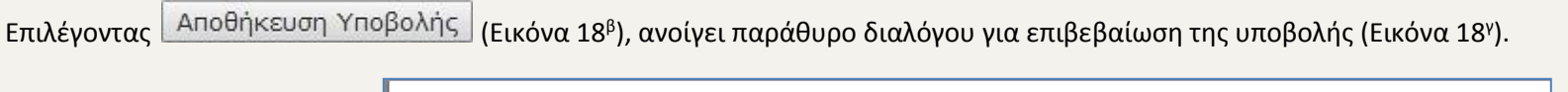

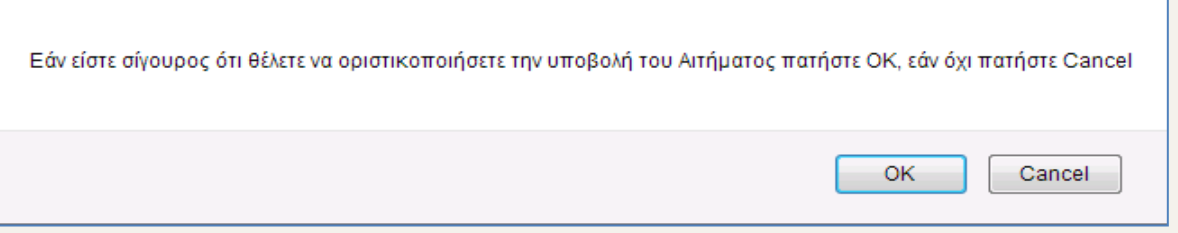

#### **Εικόνα 18 γ**

Εφόσον ο χρήστης επιβεβαιώσει την οριστικοποίηση της υποβολής του αιτήματος, αποδίδεται αριθμός πρωτοκόλλου, ο οποίος εμφανίζεται στην ίδια οθόνη, στην ενότητα «Στοιχεία Σχετιζόμενων Λοιπών Αιτημάτων για την Ενδικοφανή Προσφυγή» (Εικόνα 18<sup>6</sup>)

<span id="page-21-0"></span>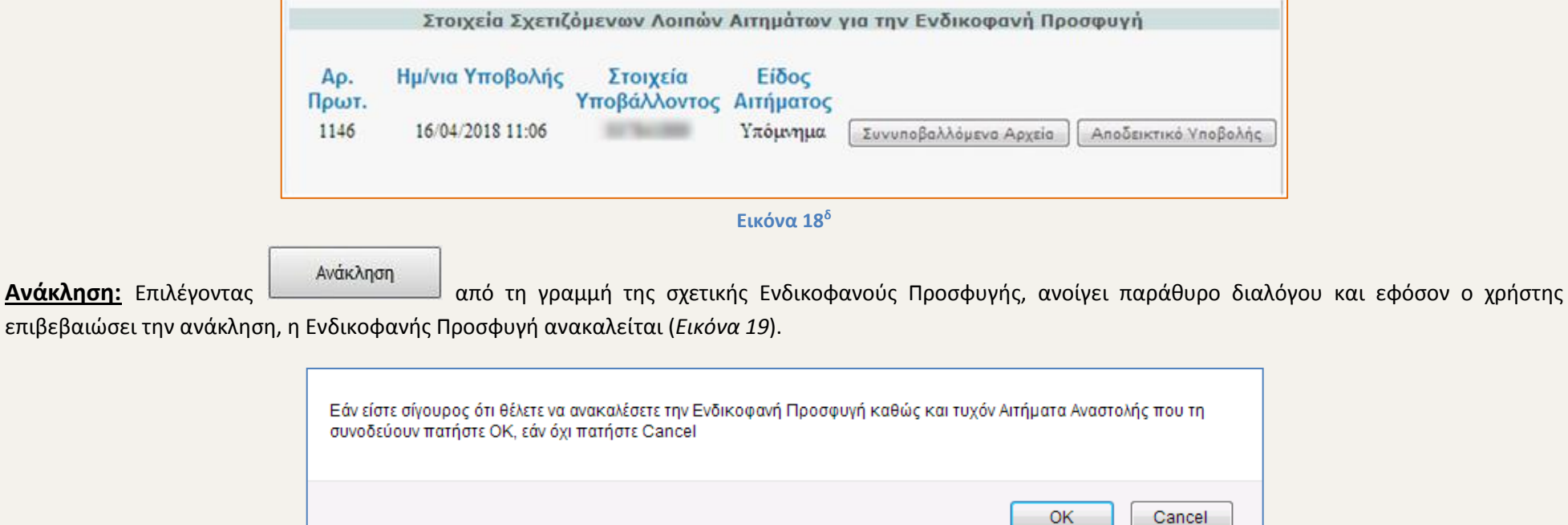

Σελίδα 22 από 44

#### **ΠΡΟΣΟΧΗ :** Με την ανάκληση μίας Ενδικοφανούς Προσφυγής από τον χρήστη, παύει η διαδικασία εξέτασής της από τη Δ.Ε.Δ.

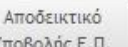

<span id="page-22-1"></span>**Αποδεικτικό Υποβολής Ε.Π.:** Επιλέγοντας <sup>Υποβολής Ε.Π. | από τη γραμμή της σχετικής Ενδικοφανούς Προσφυγής, παράγεται αυτομάτως ψηφιακό αρχείο</sup> μορφής .pdf με τίτλο «ΑΠΟΔΕΙΚΤΙΚΟ ΥΠΟΒΟΛΗΣ ΕΝΔΙΚΟΦΑΝΟΥΣ ΠΡΟΣΦΥΓΗΣ» το οποίο περιλαμβάνει τα στοιχεία του προσφεύγοντος, του υποβάλλοντος, τις προσβαλλόμενες πράξεις, άλλα στοιχεία που προσδιορίζουν την Ενδικοφανή Προσφυγή, καθώς και τα στοιχεία των συσχετιζόμενων Αιτημάτων Αναστολής που έχουν ταυτόχρονα υποβληθεί.

Συνυποβαλλόμενα **Συνυποβαλλόμενα αρχεία:** Επιλέγοντας <u>Δερχεία από τη γραμμή της σχετικής Ενδικοφανούς Προσφυγής, εμφανίζονται τα αρχεία (όπως περιγράφεται</u> ανωτέρω [ΣΥΝΥΠΟΒΑΛΛΟΜΕΝΑ\\_ΑΡΧΕΙΑ](#page-19-0) ).

#### <span id="page-22-0"></span>**1.2.β. Καρτέλα «Εξέλιξη στη Φ.Α.»**

Στην καρτέλα (*Εικόνα* 20) εμφανίζεται λίστα με τις Ενδικοφανείς Προσφυγές, οι οποίες είναι σε κατάσταση επεξεργασίας από τη Φορολογική Αρχή (Δ.Ο.Υ. ή Ελεγκτικό κέντρο). Ο χρήστης από την οθόνη αυτή μπορεί να προβεί στις ακόλουθες ενέργειες: να υποβάλλει λοιπά αιτήματα επί συγκεκριμένης Ενδικοφανούς Προσφυγής, να ανακαλέσει ή να επεξεργαστεί την Ενδικοφανή Προσφυγή και να εκτυπώσει αποδεικτικό υποβολής Ενδικοφανούς Προσφυγής.

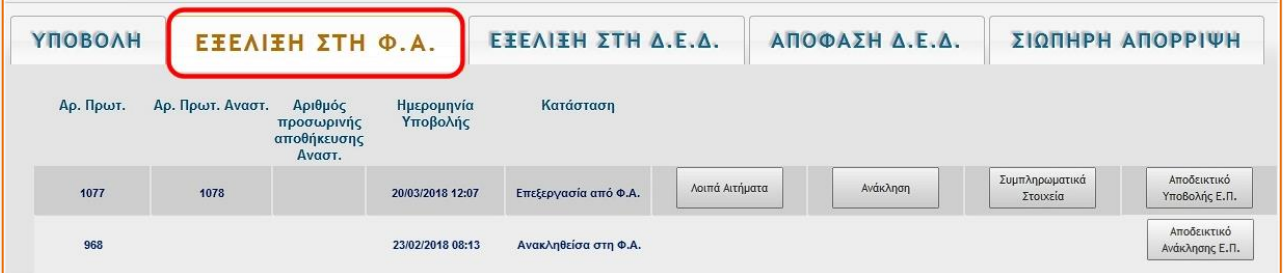

**Εικόνα 20**

#### **Αναλυτικότερα:**

**Λοιπά αιτήματα:** Βλ. σχετικά ανωτέρω [ΛΟΙΠΑ\\_ΑΙΤΗΜΑΤΑ](#page-19-1) **Ανάκληση:** Βλ. σχετικά ανωτέρω [ΑΝΑΚΛΗΣΗ](#page-21-0)

Συμπληρωματικά

**Συμπληρωματικά Στοιχεία :** Επιλέγοντας <u>απειτεροχείας από τη γραμμή της σχετικής Ενδικοφανούς Προσφυγής, ο χρήστης μεταβαίνει σε νέα οθόνη, στην οποία</u> εμφανίζονται τα στοιχεία της Ενδικοφανούς Προσφυγής και τυχόν σχετιζόμενου Αιτήματος Αναστολής. Από την οθόνη αυτή, ο χρήστης έχει τη δυνατότητα να ανακτήσει τα συνυποβαλλόμενα αρχεία καθώς και να μεταφορτώσει (upload) ψηφιακά αρχεία, τα οποία δεν είχαν μεταφορτωθεί κατά την αρχική υποβολή της Ενδικοφανούς Προσφυγής για οποιονδήποτε λόγο (*Εικόνα 21*). Ο χρήστης μεταφορτώνει τα αρχεία (όπως περιγράφεται ανωτέρ[ω ΒΗΜΑ\\_2ο](#page-9-0)), στη συνέχεια επιλέγει Αποθήκευση Υποβολής για την ολοκλήρωση της διαδικασίας ή «Προηγούμενη σελίδα» για να μεταβεί εκ νέου στην οθόνη της Λίστας Υποβολών.

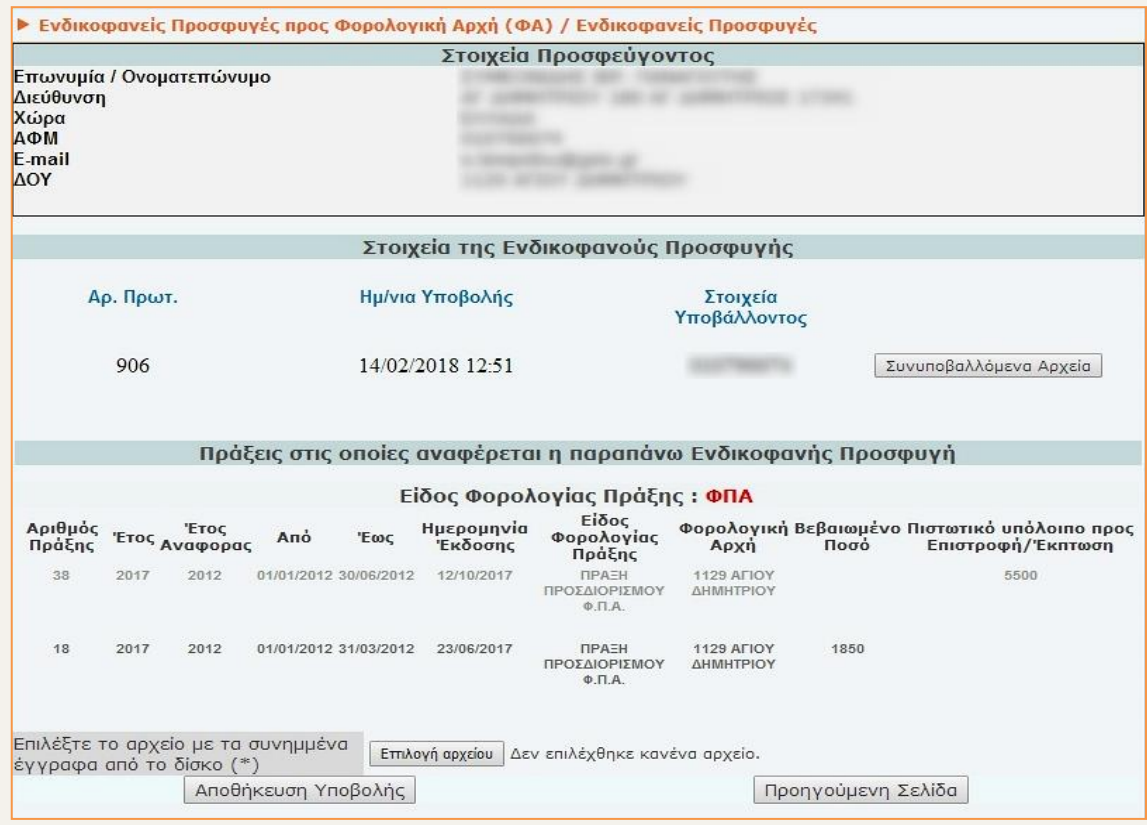

**Εικόνα 21**

Σελίδα 24 από 44

**Αποδεικτικό Υποβολής Ε.Π.:** Βλ. σχετικά ανωτέρω [ΑΠΟΔΕΙΚΤΙΚΟ ΥΠΟΒΟΛΗΣ](#page-22-1)

# <span id="page-24-0"></span>**1.2.γ. Καρτέλα «Εξέλιξη στη Δ.Ε.Δ.»**

#### ΕΞΕΛΙΞΗ ΣΤΗ Δ.Ε.Δ.

Στην καρτέλα (*Εικόνα 22*) εμφανίζεται λίστα με τις Ενδικοφανείς Προσφυγές, οι οποίες είναι σε κατάσταση επεξεργασίας από τη Διεύθυνση Επίλυσης Διαφορών (Δ.Ε.Δ.). Ο χρήστης από την οθόνη αυτή, μπορεί να προβεί στις ακόλουθες ενέργειες: να υποβάλλει λοιπά αιτήματα επί συγκεκριμένης Ενδικοφανούς Προσφυγής, να την ανακαλέσει ή να υποβάλει συμπληρωματικά στοιχεία και να εκτυπώσει το σχετικό αποδεικτικό υποβολής της.

Οι προαναφερθείσες ενέργειες είναι ίδιες με αυτές στην καρτέλα «Εξέλιξη στη Φ.Α.» και περιγράφονται αναλυτικά στο κεφ[. 1.2.β. Καρτέλα «Εξέλιξη στη Φ.Α.»](#page-22-0)

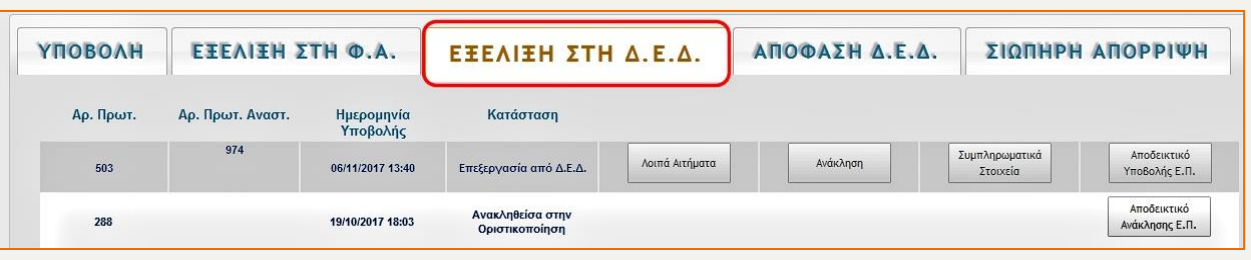

**Εικόνα 22**

#### <span id="page-24-1"></span>**1.2.δ. Καρτέλα «Απόφαση Δ.Ε.Δ.»**

#### ΑΠΟΦΑΣΗ Δ.Ε.Δ.

Στην καρτέλα (*Εικόνα 23*) εμφανίζεται λίστα με τις Ενδικοφανείς Προσφυγές, για τις οποίες έχει εκδοθεί ρητή απόφαση από τη Δ.Ε.Δ., η οποία περιλαμβάνει στήλες με τον αριθμό πρωτοκόλλου της Ενδικοφανούς Προσφυγής, τον αριθμό πρωτοκόλλου του Αιτήματος Αναστολής (εάν έχει υποβληθεί), την ημερομηνία υποβολής Ενδικοφανούς Προσφυγής, τον αριθμό απόφασης και την ημερομηνία έκδοσης της απόφασης της Δ.Ε.Δ. Επιπλέον ο χρήστης έχει την δυνατότητα δύο επιλογών: «Προβολή» και «Αποδεικτικό Υποβολής Ε.Π.»

| <b>ҮПОВОЛН</b> | ΕΞΕΛΙΞΗ ΣΤΗ Φ.Α. | ΕΞΕΛΙΞΗ ΣΤΗ Δ.Ε.Δ.  |                  | ΑΠΟΦΑΣΗ Δ.Ε.Δ.                    |         | ΣΙΩΠΗΡΗ ΑΠΟΡΡΙΨΗ             |  |
|----------------|------------------|---------------------|------------------|-----------------------------------|---------|------------------------------|--|
| Ар. Прыт.      | Αρ. Πρωτ. Αναστ. | Ημερομηνία Υποβολής | Αριθμός Απόφασης | Ημερομηνία<br>Έκδοσης<br>Απόφασης |         |                              |  |
| 599            |                  | 16/01/2018 11:24    | 4                | 16/05/2018<br>00:00               | Προβολή | Αποδεικτικό<br>Υποβολής Ε.Π. |  |
| 597            | 598              | 16/01/2018 10:59    |                  | 16/01/2018<br>11:46               | Προβολή | Αποδεικτικό<br>Υποβολής Ε.Π. |  |

**Εικόνα 23**

Προβολή

Προβολή: Επιλέγοντας <u>Δαπάλιον από τη γραμμή της σχετικής Ενδικοφανούς Προσφυγής, εμφανίζεται νέα οθόνη με τα στοιχεία της Ενδικοφανούς</u> Προσφυγής και το είδος της ρητής απόφασης (*Εικόνα 24*).

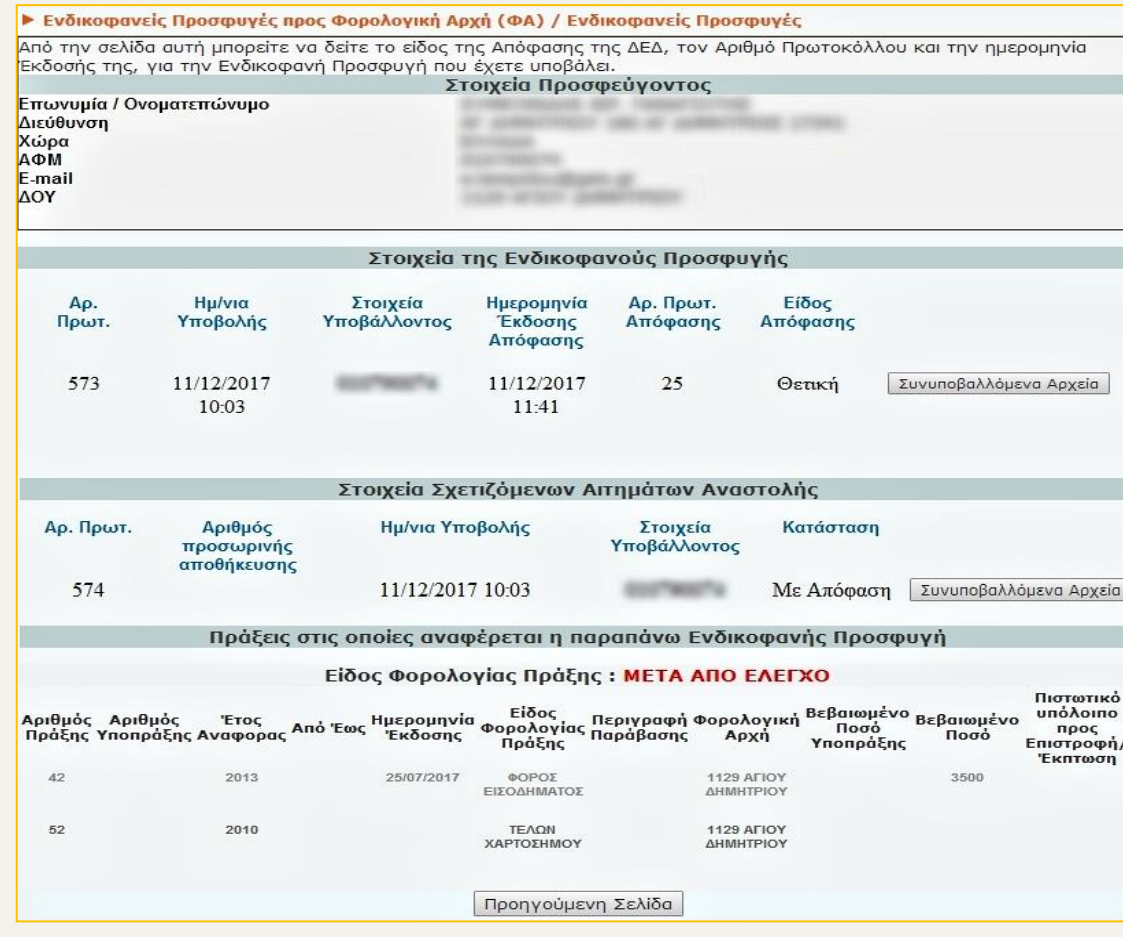

**Εικόνα 24**

**Αποδεικτικό Υποβολής Ε.Π.:** Βλ. σχετικά ανωτέρω [ΑΠΟΔΕΙΚΤΙΚΟ\\_ΥΠΟΒΟΛΗΣ](#page-22-1)

# <span id="page-26-0"></span>**1.2.ε. Καρτέλα «Σιωπηρή Απόρριψη»**

Στην καρτέλα (*Εικόνα 25*) εμφανίζεται λίστα με τις Ενδικοφανείς Προσφυγές, για τις οποίες δεν έχει εκδοθεί απόφαση από τη Δ.Ε.Δ. εντός της προβλεπόμενης προθεσμίας και θεωρούνται σιωπηρώς απορριφθείσες. Η λίστα περιλαμβάνει στήλες με τον αριθμό πρωτοκόλλου της Ενδικοφανούς Προσφυγής, τον αριθμό πρωτοκόλλου του Αιτήματος Αναστολής (αν υπάρχει) και την ημερομηνία υποβολής Ενδικοφανούς Προσφυγής. Επιπλέον ο χρήστης έχει την δυνατότητα δύο επιλογών: «Ενημερωτικό» και «Αποδεικτικό Υποβολής Ε.Π.».

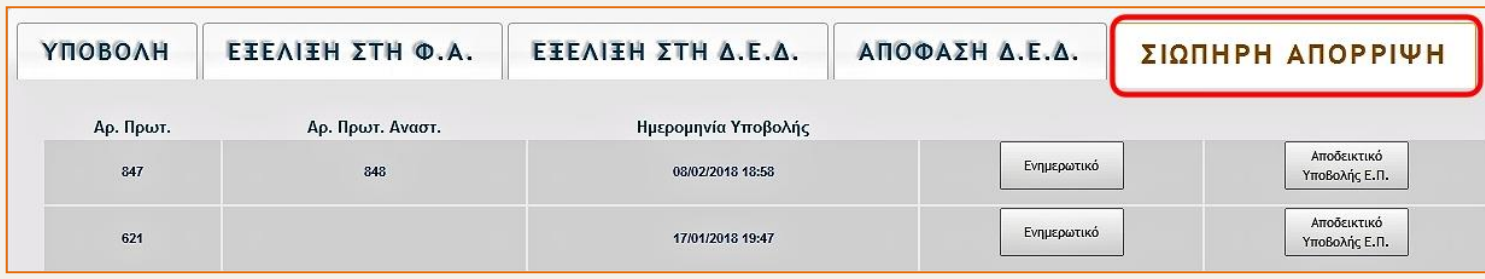

**Εικόνα 25**

**Ενημερωτικό:** Επιλέγοντας Ενημερωτικό από τη γραμμή της σχετικής Ενδικοφανούς Προσφυγής, ανοίγει νέα καρτέλα (*Εικόνα 26*) με ενημερωτικό κείμενο περί της Σιωπηρής Απόρριψης της Ενδικοφανούς Προσφυγής το οποίο μπορεί να εκτυπωθεί.

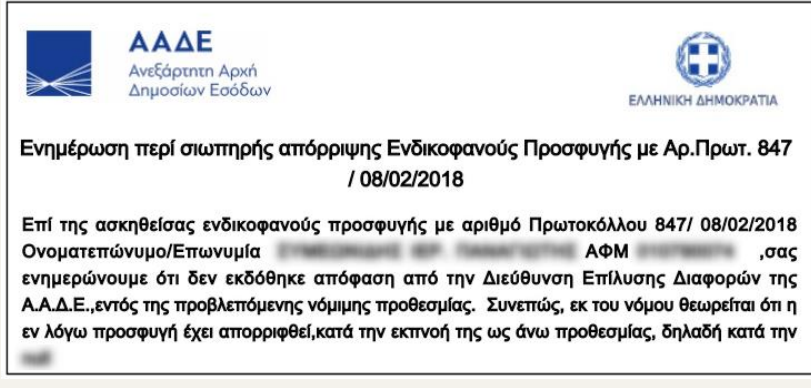

**Εικόνα 26**

**Αποδεικτικό Υποβολής Ε.Π.:** Βλ. σχετικά ανωτέρω [ΑΠΟΔΕΙΚΤΙΚΟ\\_ΥΠΟΒΟΛΗΣ](#page-22-1)

# <span id="page-27-0"></span>**2. Αίτημα Αναστολής σε Υποβληθείσες Ενδικοφανείς Προσφυγές**

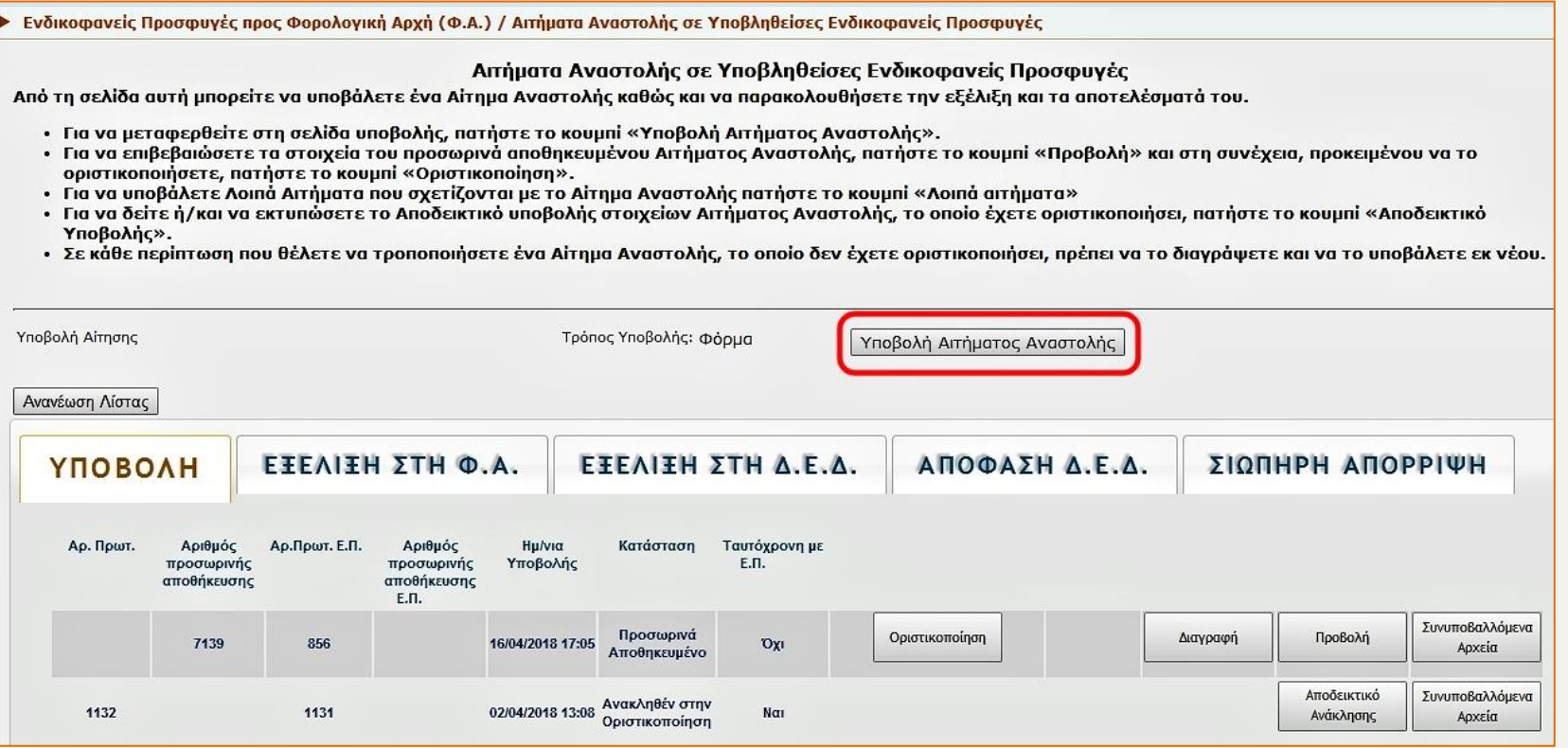

**Εικόνα 27**

Στη σελίδα αυτή ο χρήστης μπορεί, επιλέγοντας την κατάλληλη καρτέλα:

- να υποβάλει **αυτοτελές** Αίτημα Αναστολής
- να οριστικοποιήσει ή να διαγράψει κάποιο προσωρινά αποθηκευμένο Αίτημα Αναστολής
- να έχει πρόσβαση στο αποδεικτικό υποβολής του Αιτήματος Αναστολής
- να υποβάλλει λοιπά αιτήματα επί Αιτημάτων Αναστολής (Υπόμνημα, Μερική Ανάκληση)
- να παρακολουθήσει την εξέλιξη και το αποτέλεσμα του Αιτήματος Αναστολής.

# <span id="page-28-0"></span>**2.1. Υποβολή Αιτήματος Αναστολής**

**ΠΡΟΣΟΧΗ : Αυτοτελής υποβολή** Αιτήματος Αναστολής πραγματοποιείται στην περίπτωση που αυτό δεν είχε συνυποβληθεί ταυτόχρονα με την Ενδικοφανή Προσφυγή όπως περιγράφεται ανωτέρω [Βήμα\\_3ο](#page-9-2)

Εφόσον το Αίτημα Αναστολής υποβληθεί αυτοτελώς, θα πρέπει να οριστικοποιηθεί **την ίδια ημέρα** με την Ενδικοφανή Προσφυγή που αυτό αφορά.

Για την υποβολή αυτοτελούς Αιτήματος Αναστολής ο χρήστης επιλέγει

*(Εικόνα 27).*

#### **Βήμα 1<sup>ο</sup> : Σύνδεση Αιτήματος Αναστολής με Ενδικοφανή Προσφυγή**

Στη νέα σελίδα που ανοίγει υπάρχουν προσυμπληρωμένα τα στοιχεία του προσφεύγοντος καθώς και λίστα με τις Ενδικοφανείς Προσφυγές που έχουν οριστικοποιηθεί.

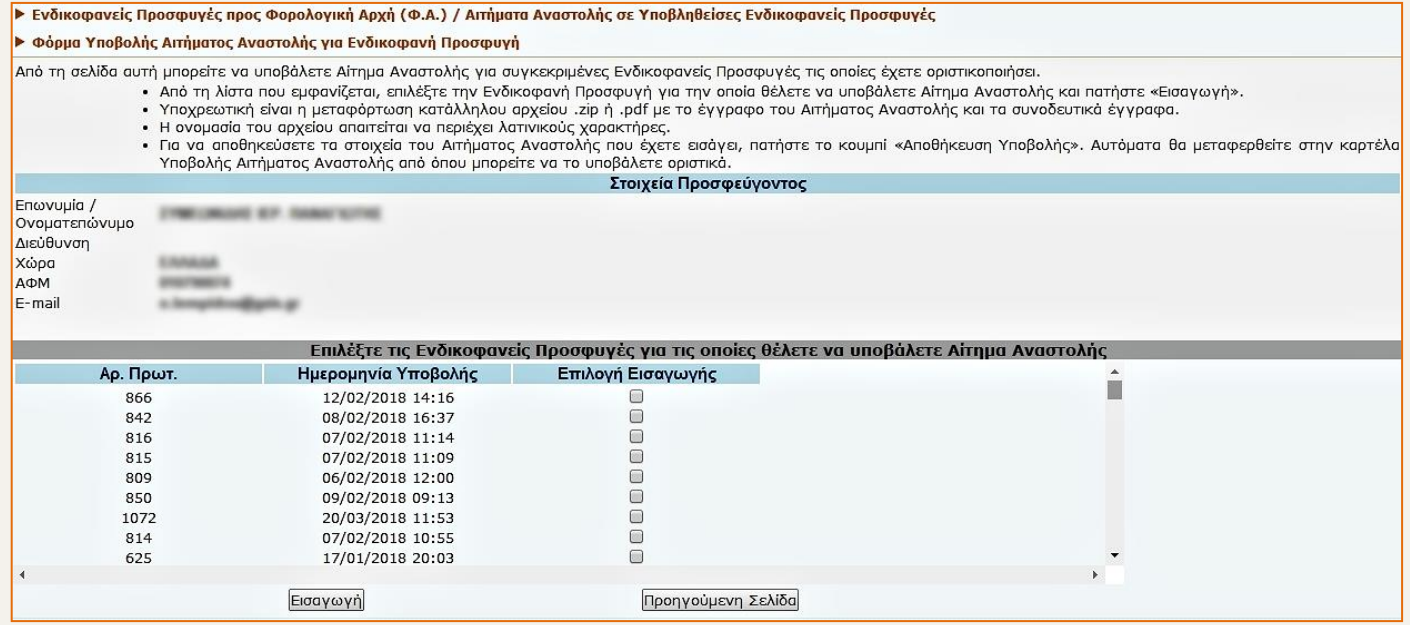

**Εικόνα 28**

Από τη λίστα αυτή ο χρήστης επιλέγει την/τις Ενδικοφανή/είς Προσφυγή/ές, για τις οποίες επιθυμεί να υποβάλει Αίτημα Αναστολής και πατάει *(Εικόνα 28).*

Μετά την εισαγωγή της Ενδικοφανούς Προσφυγής, ανοίγει οθόνη στην οποία εμφανίζεται λίστα με την/τις επιλεγμένη/νες Ενδικοφανή/νείς Προσφυγή/ές *(Εικόνα 29).*

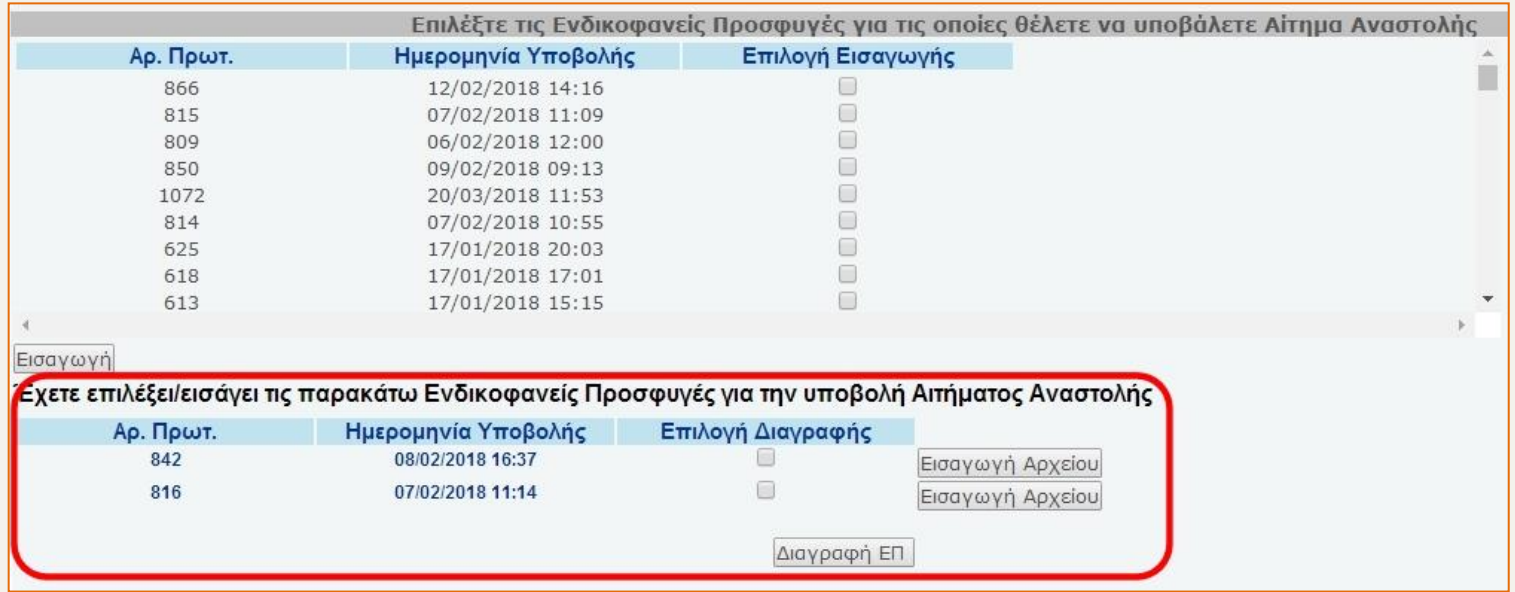

#### **Εικόνα 29**

Σε περίπτωση λανθασμένης επιλογής Ενδικοφανούς Προσφυγής, δίνεται η δυνατότητα διαγραφής της. **Συγκεκριμένα** ο χρήστης επιλέγει την Ενδικοφανή Προσφυγή την οποία επιθυμεί να διαγράψει και πατάει **Διαγραφή ΕΠ** 

**Βήμα 2<sup>ο</sup> : Εισαγωγή στοιχείων Αιτήματος Αναστολής και μεταφόρτωση (upload) αρχείων** 

Μετά την ολοκλήρωση της διαδικασίας επιλογής των Ενδικοφανών Προσφυγών, ο χρήστης επιλέγει *(Εικόνα 29)* και αναδιπλώνεται σχετική καρτέλα *(Εικόνα 30).* Στη συνέχεια, καλείται υποχρεωτικά να μεταφορτώσει (upload) στην εφαρμογή, σε ψηφιακή μορφή, το έγγραφο του Αιτήματος Αναστολής **υπογεγραμμένο** (πριν από την ηλεκτρονική υποβολή του απαιτείται η επεξεργασία του μέσω σαρωτή /scanner), καθώς και όποιο άλλο έγγραφο θεωρεί χρήσιμο για την εξέτασή του.

**Για τη μεταφόρτωση των αρχείων,** ο χρήστης από το κουμπί **Επιλογή αρχείου** αναζητά το αρχείο από το σημείο που το έχει αποθηκεύσει (Η/Υ ή αποθηκευτικό μέσο) και επιλέγει Εισαγωγή Στοιχείων Αναστολής . Η ίδια διαδικασία ακολουθείται για τη μεταφόρτωση (upload) κάθε επιπλέον αρχείου.

**Προσοχή** : Τα ψηφιακά αρχεία πρέπει να είναι της μορφής .pdf ή .zip.

Στην ίδια καρτέλα ο χρήστης εισάγει προαιρετικά μία σύντομη περιγραφή του αιτήματος, *(Εικόνα 30)*.

**Η διαδικασία επαναλαμβάνεται για κάθε επιπλέον Ενδικοφανή Προσφυγή που έχει επιλεγεί για υποβολή Αιτήματος Αναστολής.**

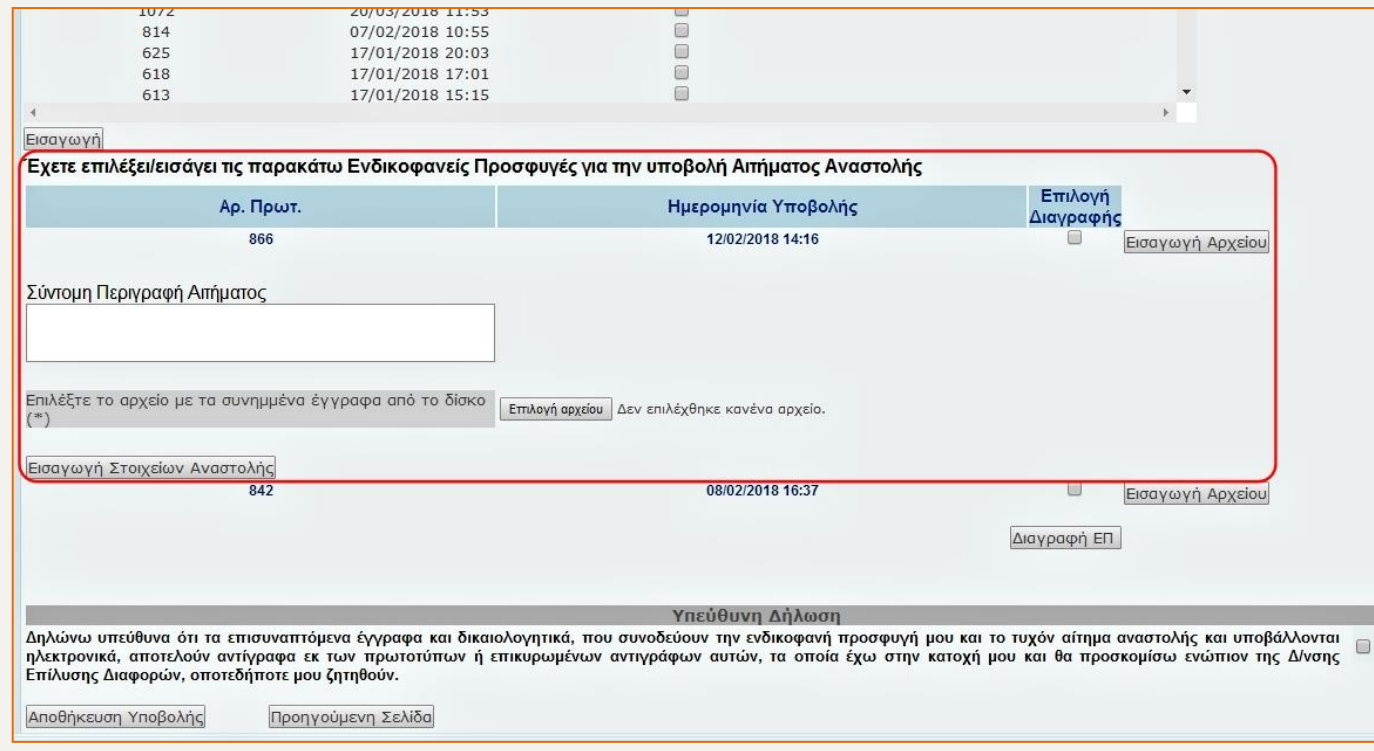

**Εικόνα 30**

## **Βήμα 3 ο : Αποδοχή Υπεύθυνης Δήλωσης**

Ο χρήστης προκειμένου να προχωρήσει στο επόμενο βήμα 4, είναι υποχρεωτικό να αποδεχθεί την υπεύθυνη δήλωση με την οποία δηλώνεται το ακριβές του περιεχομένου των επισυναπτόμενων εγγράφων και δικαιολογητικών που συνοδεύουν το Αίτημα Αναστολής, επιλέγοντας τη σχετική ένδειξη *(Εικόνα 31).*

## Υπεύθυνη Δήλωση

Δηλώνω υπεύθυνα ότι τα επισυναπτόμενα έγγραφα και δικαιολογητικά, που συνοδεύουν την ενδικοφανή προσφυγή μου και το τυχόν αίτημα αναστολής και υποβάλλονται ηλεκτρονικά, αποτελούν αντίγραφα εκ των πρωτοτύπων ή επικυρωμένων αντιγράφων αυτών, τα οποία έχω στην κατοχή μου και θα προσκομίσω ενώπιον της Δ/νσης Επίλυσης Διαφορών, οποτεδήποτε μου ζητηθούν.

#### **Εικόνα 31**

#### **Βήμα 4 ο : Αποθήκευση Αιτήματος Αναστολής**

Στη συνέχεια ο χρήστης επιλέγει *(Εικόνα 32)* προκειμένου να αποθηκευτεί προσωρινά το καταχωρηθέν Αίτημα Αναστολής. Εφόσον ο χρήστης επιθυμεί την ακύρωση της καταχώρησης, τότε επιλέγει *(Εικόνα 32).*

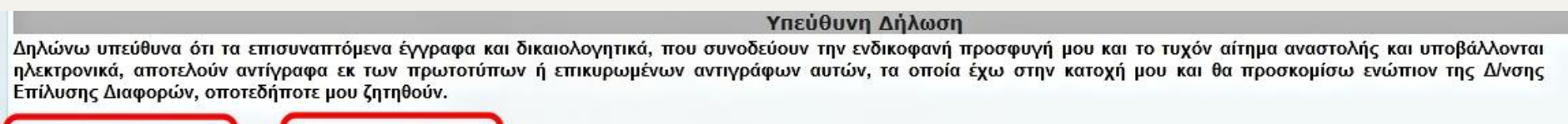

Αποθήκευση Υποβολής

Προηγούμενη Σελίδα

#### **Εικόνα 32**

ΣΗΜΕΙΩΣΗ : Με την επιλογή Δηρθήκευση Υποβολής το καταχωρηθέν Αίτημα Αναστολής λαμβάνει αριθμό προσωρινής αποθήκευσης αλλά δεν οριστικοποιείται.

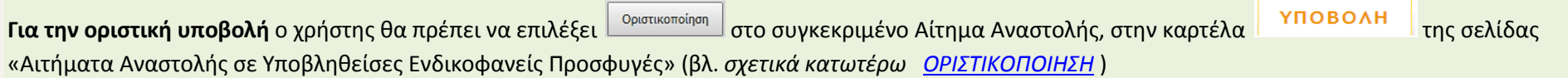

# <span id="page-32-0"></span>**2.2. Οριστικοποίηση, Παρακολούθηση, Διαχείριση Αιτημάτων Αναστολής σε Υποβληθείσες Ενδικοφανείς προσφυγές**

Στην παρούσα οθόνη (*Εικόνα 33*), ο χρήστης μπορεί να οριστικοποιήσει ή να διαγράψει ένα προσωρινά αποθηκευμένο Αίτημα Αναστολής, να υποβάλλει λοιπά αιτήματα που σχετίζονται με το Αίτημα Αναστολής, να παρακολουθήσει την πορεία του Αιτήματος Αναστολής κ.λπ. ανάλογα με το στάδιο στο οποίο βρίσκεται (Υποβολή – Εξέλιξη στη Φ.Α. – Εξέλιξη στη Δ.Ε.Δ. – Απόφαση Δ.Ε.Δ. – Σιωπηρή Απόρριψη).

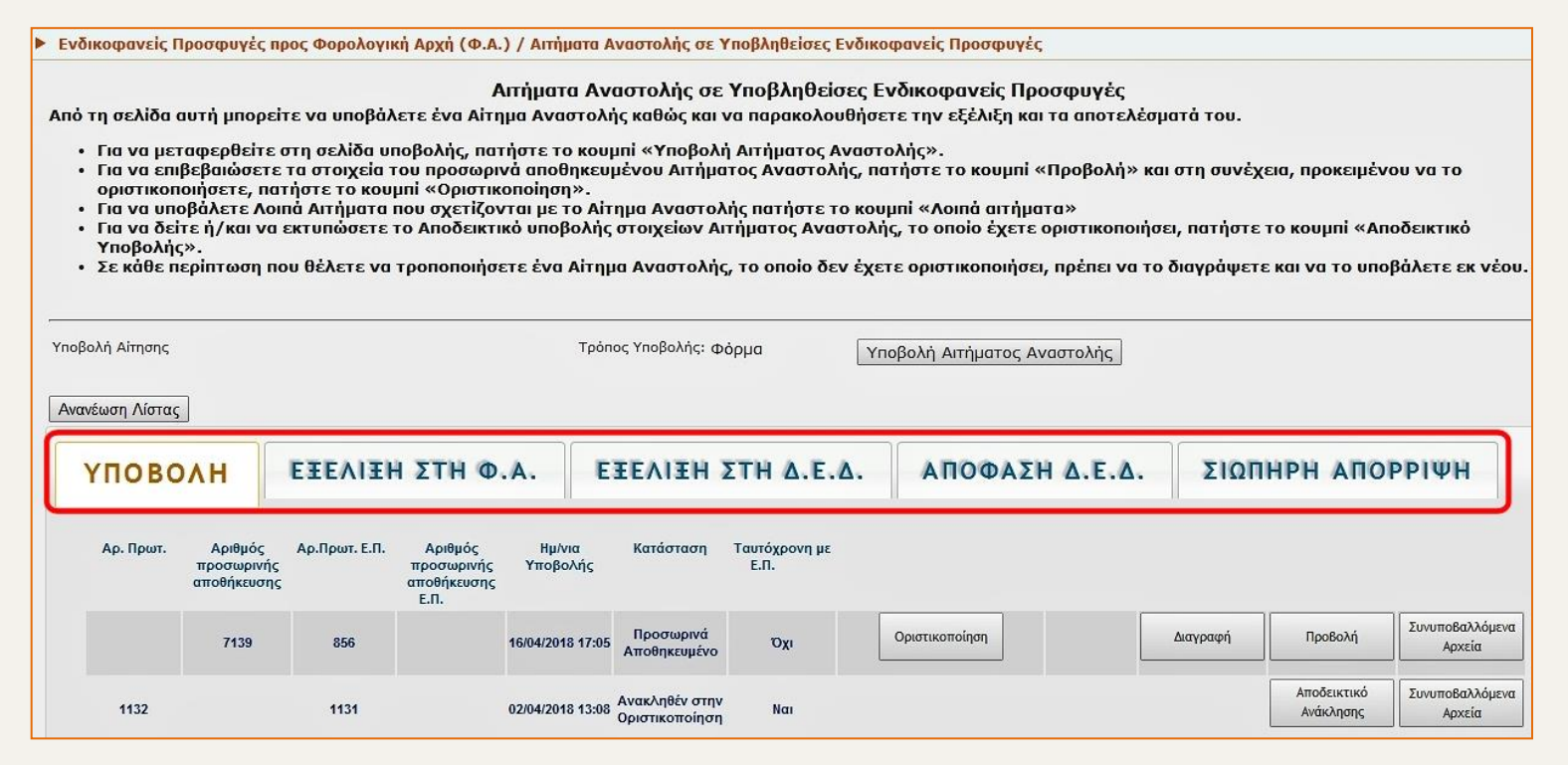

**Εικόνα 33**

#### <span id="page-32-1"></span>**2.2.α. Καρτέλα «Υποβολή»**

Στην καρτέλα (*Εικόνα 34*) εμφανίζεται λίστα με τα Αιτήματα Αναστολής τα οποία είτε έχουν αποθηκευθεί προσωρινά, είτε έχουν οριστικοποιηθεί. Για τα οριστικά υποβληθέντα Αιτήματα Αναστολής ενημερώνεται συστημικά η αρμόδια Φορολογική Αρχή. Στη συνέχεια ο χρήστης μπορεί να παρακολουθήσει το Αίτημα Αναστολής από την επόμενη καρτέλα "Εξέλιξη στη Φ.Α.".

 Όταν το Αίτημα Αναστολής έχει **αποθηκευθεί προσωρινά,** ο χρήστης μπορεί να το οριστικοποιήσει, να το προβάλει, να το διαγράψει ή να ανακτήσει τα συνυποβαλλόμενα αρχεία που έχει μεταφορτώσει (upload) *(Εικόνα 34<sup>α</sup> ).*

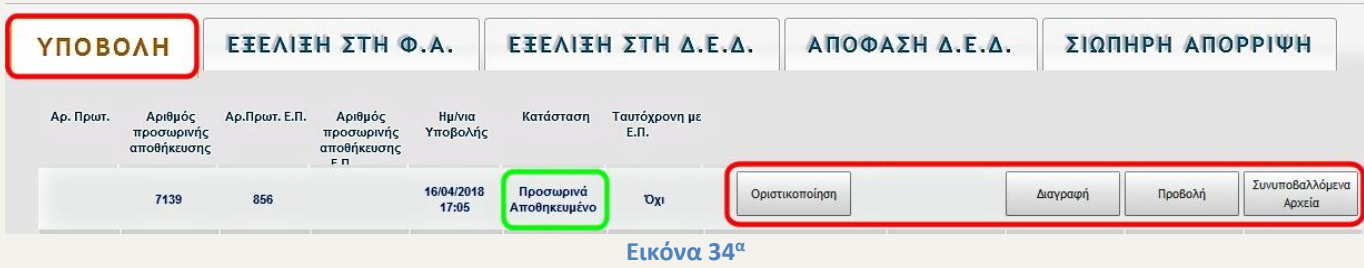

 Όταν το Αίτημα Αναστολής **οριστικοποιηθεί,** ο χρήστης μπορεί να υποβάλλει λοιπά αιτήματα επ΄ αυτού, να το ανακαλέσει, να εκτυπώσει το αποδεικτικό υποβολής του ή να ανακτήσει τα συνυποβαλλόμενα αρχεία που έχει μεταφορτώσει (upload) *(Εικόνα 34<sup>β</sup> ).*

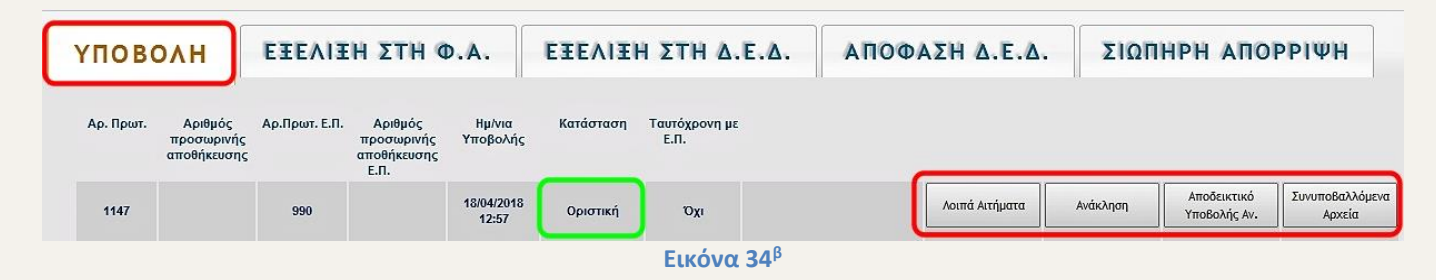

#### **Αναλυτικότερα :**

**Στην περίπτωση προσωρινά αποθηκευμένου Αιτήματος Αναστολής**

<span id="page-33-0"></span>**Οριστικοποίηση:** Επιλέγοντας <sup>Βριστικοποίηση από τη γραμμή του σχετικού Αιτήματος Αναστολής, ανοίγει παράθυρο διαλόγου για επιβεβαίωση της</sup> οριστικοποίησης. Όταν ο χρήστης επιλέξει *(Εικόνα 35)* τότε το Αίτημα Αναστολής υποβάλλεται οριστικά και λαμβάνει αριθμό πρωτοκόλλου.

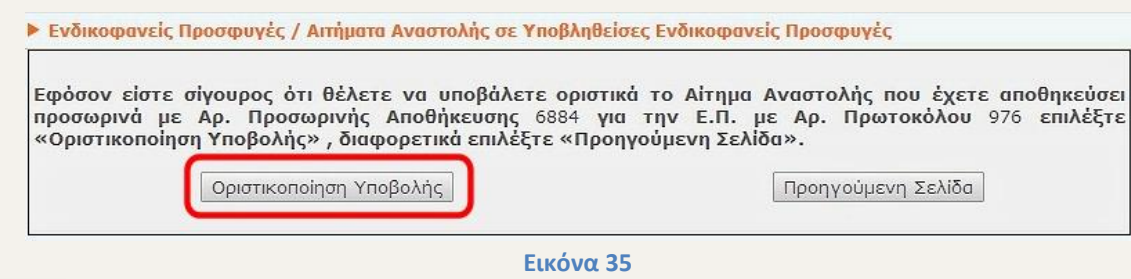

<mark>Προβολή:</mark> Επιλέγοντας <u>Δειβρολή από τη γραμμή του σχ</u>ετικού Αιτήματος Αναστολής, εμφανίζεται νέα οθόνη με τα στοιχεία του προσωρινά αποθηκευμένου Αιτήματος Αναστολής, της σχετιζόμενης Ενδικοφανούς Προσφυγής καθώς και των σχετιζόμενων πράξεων (*Εικόνα 36*).

| ▶ Ενδικοφανείς Προσφυγές προς Φορολογική Αρχή (Φ.Α.) / Αιτήματα Αναστολής σε Υποβληθείσες Ενδικοφανείς<br>Προσφυγές |                               |                      |                                     |                                      |                                                                                        |                                    |                                                |                     |                        |  |
|----------------------------------------------------------------------------------------------------|-------------------------------|----------------------|-------------------------------------|--------------------------------------|----------------------------------------------------------------------------------------|------------------------------------|------------------------------------------------|---------------------|------------------------|--|
| ▶ Προβολή Στοιχείων Υποβληθέντος Αιτήματος Αναστολής                                                                |                               |                      |                                     |                                      |                                                                                        |                                    |                                                |                     |                        |  |
|                                                                                                    |                               |                      |                                     |                                      | Στοιχεία Προσφεύνοντος                                                                 |                                    |                                                |                     |                        |  |
| Επωνυμία / Ονοματεπώνυμο<br>Διεύθυνση<br>Χώρα<br>АФМ<br>E-mail<br><b>AOY</b>                                        |                               |                      |                                     | -----<br><b>SCANTINOVA (SURFACE)</b> |                                                                                        | <b>COMPANY</b>                     |                                                |                     |                        |  |
|                                                                                                    |                               |                      |                                     |                                      | Στοιχεία του Αιτήματος Αναστολής                                                       |                                    |                                                |                     |                        |  |
| Αριθμός<br>προσωρινής<br>αποθήκευσης                                                                                | $HII/VI$ $\alpha$<br>Υποβολής | Ap.<br>Πρωτ.<br>E.N. | Hu/via<br>Υποβολής<br>E.R.          | Στοιχεία<br>Προσφεύγοντος            | Φορολογική<br>Apxn<br>αρμόδια για<br>Έλεγχο/<br>Δικαστικό                              | $\Delta$ .E. $\Delta$ .            | Ταυτόχρονη<br>$\mu \varepsilon$ E.N.           |                     |                        |  |
| 7139                                                                                                    | 16/04/2018<br>17:05           | 856                  | 09/02/2018<br>15:32                 | $\cdots$                             | 1732<br>ΧΑΛΚΙΔΑΣ                                                                       | 1120<br>$A \in A$<br><b>AOHNON</b> | <b>Oxi</b>                                     |                     | Συνυποβαλλόμενα Αρχεία |  |
|                                                                                                    |                               |                      |                                     |                                      | Στοιχεία σχετιζόμενης Ενδικοφανούς Προσφυνής                                           |                                    |                                                |                     |                        |  |
| Αρ. Πρωτ.<br>856                                                                                                    |                               |                      | Ημ/νια Υποβολής<br>09/02/2018 15:32 |                                      | Στοιχεία Υποβάλλοντος                                                                  |                                    | Συνυποβαλλόμενα Αρχεία                         |                     |                        |  |
|                                                                                                    |                               |                      |                                     |                                      | Στοιχεία Λοιπών Αιτημάτων για την Σχετιζόμενη Ενδικοφανή Προσφυγή                      |                                    |                                                |                     |                        |  |
| Αρ. Πρωτ.<br>Ημ/νια Υποβολής                                                                                        |                               |                      | Στοιχεία<br>Υποβάλλοντος            |                                      | Αιτήματος                                                                              |                                    |                                                |                     |                        |  |
| 857                                                                                                    | 09/02/2018 15:35              |                      |                                     |                                      | Υπόμνημα                                                                               |                                    | Συνυποβαλλόμενα Αρχεία<br>Αποδεικτικό Υποβολής |                     |                        |  |
|                                                                                                    |                               |                      |                                     |                                      | Πράξεις στις οποίες αναφέρεται το παραπάνω Αίτημα Αναστολής επί Ενδικοφανούς Προσφυγής |                                    |                                                |                     |                        |  |
|                                                                                                    |                               |                      |                                     |                                      | Είδος Φορολογίας Πράξης : Εισόδημα                                                     |                                    |                                                |                     |                        |  |
| Είδος<br>Δήλωσης<br>148898                                                                                          | Αριθμός<br>Δήλωσης<br>53689   |                      | Αριθμός<br>Ειδοποίησης<br>2016      | 'Етос<br>19/06/2017                  | Ημερομηνία<br>Έκδοσης<br>1732 ΧΑΛΚΙΔΑΣ                                                 |                                    | Φορολογική<br>Apxn<br>95.67                    | Ποσό<br>Εκκαθάρισης | Ποσό<br>Επιστροφής     |  |
|                                                                                                    |                               |                      |                                     |                                      | Προηγούμενη Σελίδα                                                                     |                                    |                                                |                     |                        |  |

**Εικόνα 36**

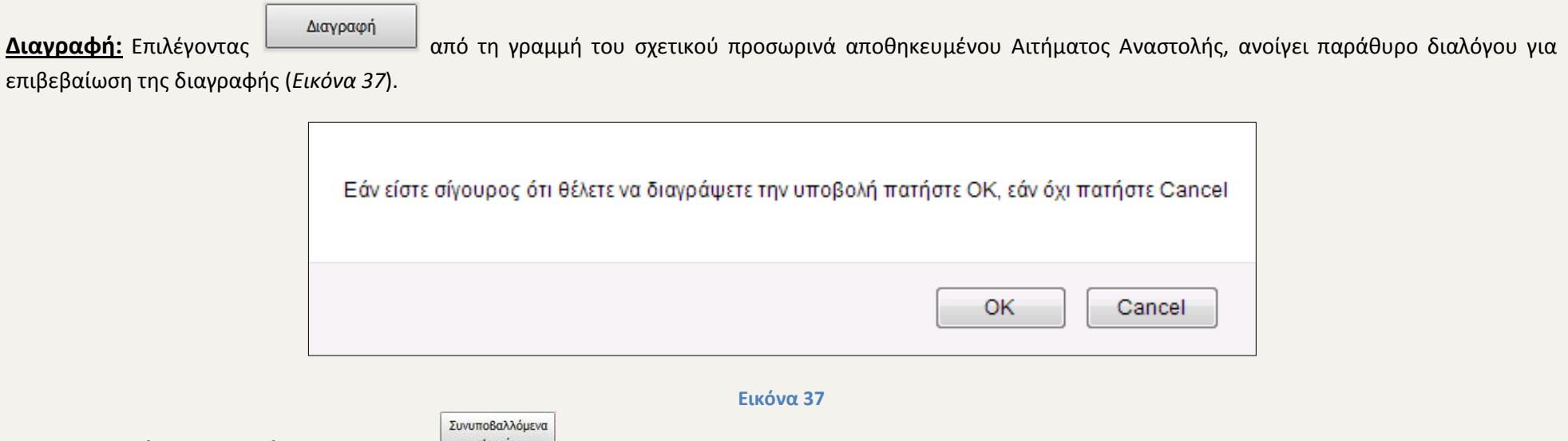

<span id="page-35-0"></span>**Συνυποβαλλόμενα αρχεία:** Επιλέγοντας <u>απά τη από τη γραμμή του σχετικού Αιτήματος Αναστολής, πραγματοποιείται η καταφόρτωση (download)</u> αρχείου σε μορφή .pdf ή .zip, το οποίο συμπεριλαμβάνει όλα τα αρχεία που έχουν μεταφορτωθεί (upload), κατά τη διαδικασία υποβολής του Αιτήματος Αναστολής.

## **Στην περίπτωση οριστικού Αιτήματος Αναστολής**

<span id="page-35-1"></span><mark>Λοιπά αιτήματα:</mark> Επιλέγοντας <u>Δαταλλάμβατου α</u>πό τη γραμμή του σχετικού Αιτήματος Αναστολής, ανοίγει νέα οθόνη (*Εικόνα 38*ª) στην οποία εμφανίζονται τα στοιχεία του Αιτήματος Αναστολής. Στην ενότητα «Εισαγωγή Στοιχείων Λοιπών Αιτημάτων» δίνεται η δυνατότητα στον χρήστη να υποβάλλει Υπόμνημα ή Μερική Ανάκληση καθώς και να μεταφορτώνει (upload) τα σχετικά ψηφιακά αρχεία. Για την καταχώρηση του αιτήματος ο χρήστης επιλέγει το είδος του αιτήματος «Υπόμνημα» ή «Μερική Ανάκληση», στη συνέχεια εισάγει σύντομη περιγραφή του αιτήματος (προαιρετικά) και τέλος, μεταφορτώνει (upload) τα ψηφιακά αρχεία που επιθυμεί να επισυνάψει στο αίτημα (όπως περιγράφεται στη [ΜΕΤΑΦΟΡΤΩΣΗ\\_ΑΡΧΕΙΩΝ](#page-9-1)).

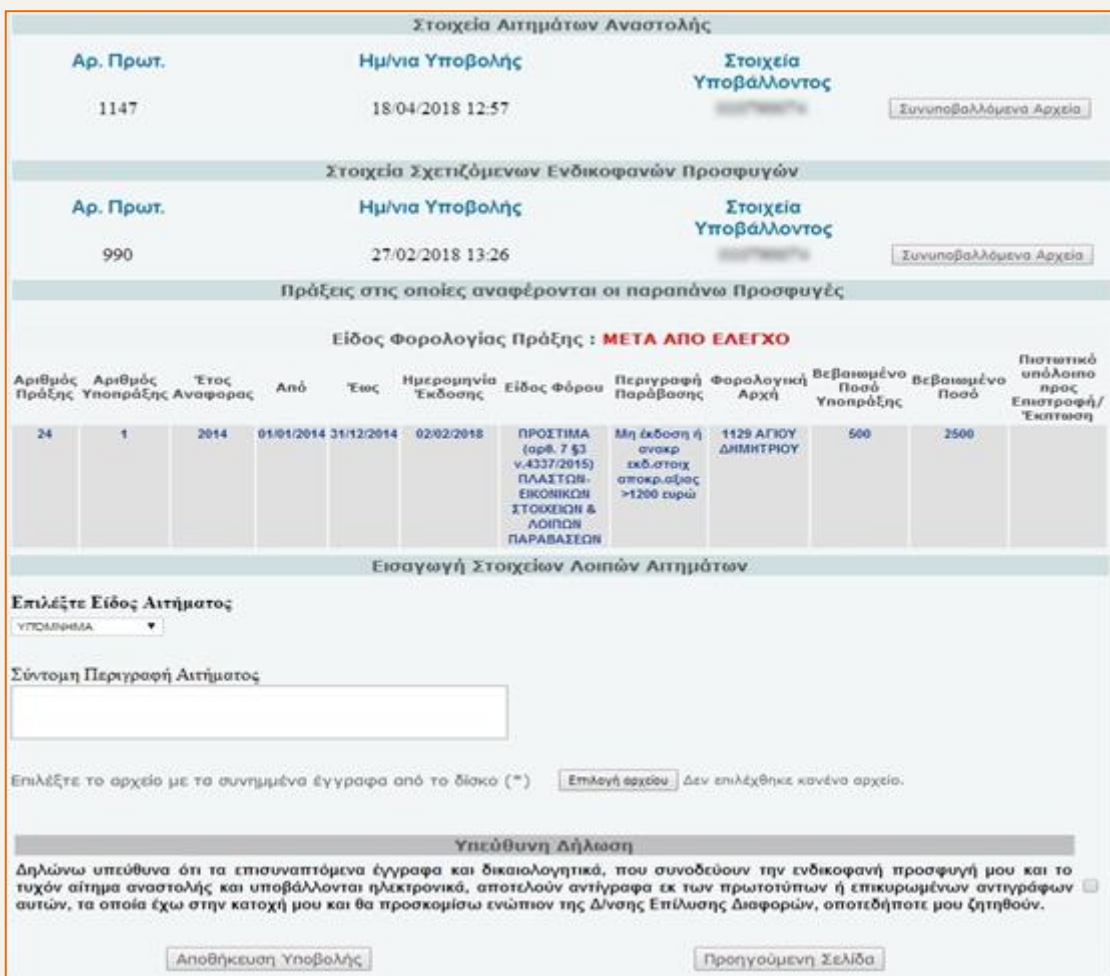

**Εικόνα 38 α**

Προκειμένου ο χρήστης να προχωρήσει στην αποθήκευση της υποβολής, είναι υποχρεωτικό να αποδεχθεί την υπεύθυνη δήλωση με την οποία δηλώνεται το ακριβές του περιεχομένου των επισυναπτόμενων εγγράφων και δικαιολογητικών που συνοδεύουν τα σχετικά με το Αίτημα Αναστολής, Λοιπά Αιτήματα, επιλέγοντας τη σχετική ένδειξη (Εικόνα 38<sup>β</sup>).

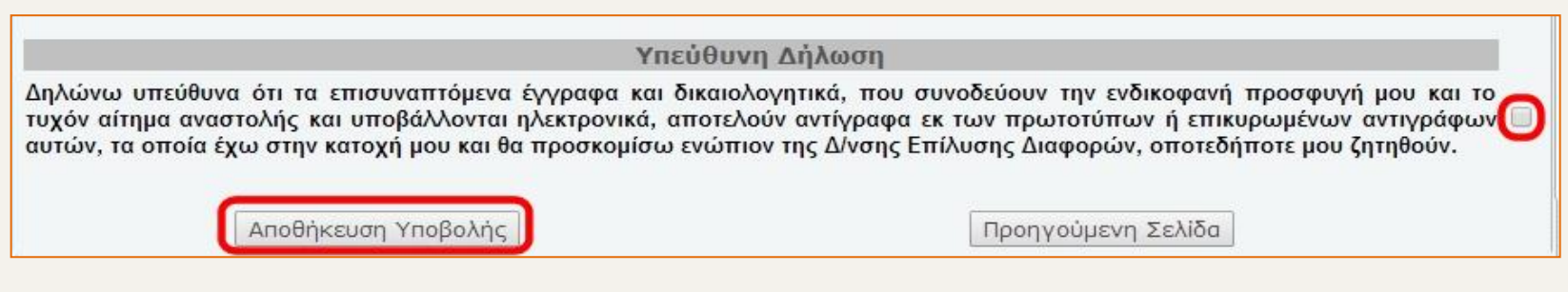

#### **Εικόνα 38 β**

Επιλέγοντας ΜΑΠΟΠηΚΕυση ΥΠΟβΟΛης | (Εικόνα 38<sup>β</sup>) ανοίγει παράθυρο διαλόγου για επιβεβαίωση της υποβολής (Εικόνα 38<sup>γ</sup>).

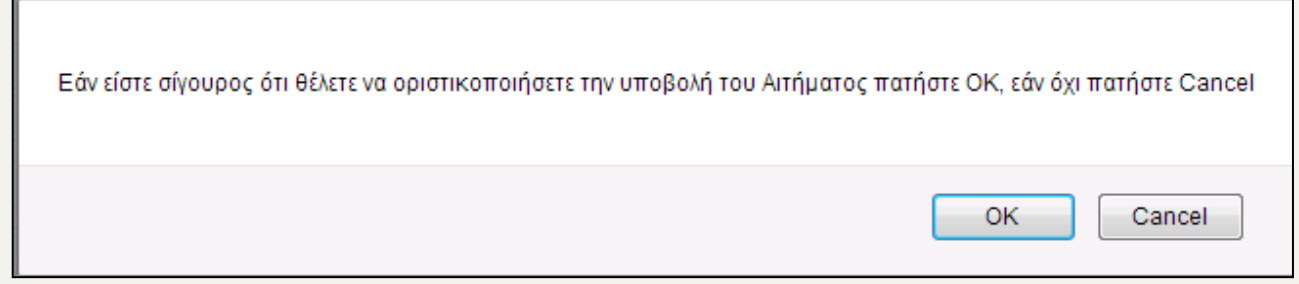

#### **Εικόνα 38 γ**

Εφόσον ο χρήστης επιβεβαιώσει την οριστικοποίηση της υποβολής του αιτήματος, αποδίδεται αριθμός πρωτοκόλλου, ο οποίος εμφανίζεται στην ίδια οθόνη, στην ενότητα «Στοιχεία Σχετιζόμενων Λοιπών Αιτημάτων για το Αίτημα Αναστολής» (εικόνα 38<sup>6</sup>)

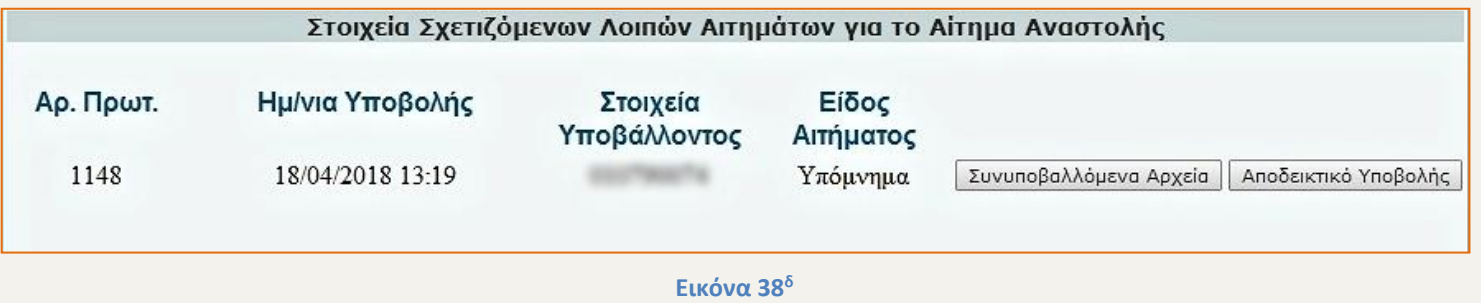

# <span id="page-38-1"></span>**Ανάκληση:** Επιλέγοντας Δειακληση Δαπό τη γραμμή του σχετικού Αιτήματος Αναστολής, ανοίγει παράθυρο διαλόγου και εφόσον ο χρήστης επιβεβαιώσει την ανάκληση, το Αίτημα Αναστολής ανακαλείται (*Εικόνα 39*).

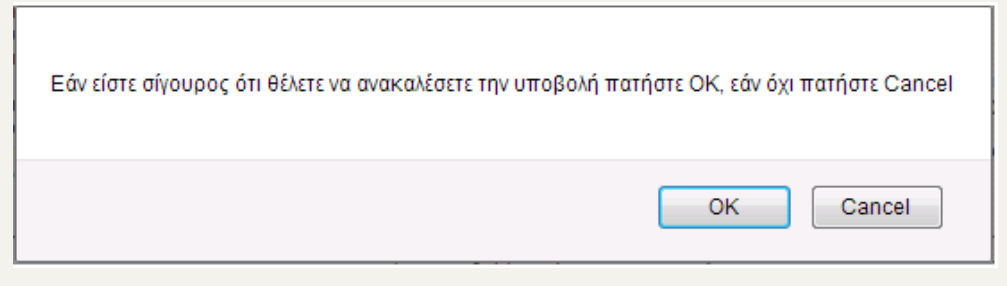

#### **Εικόνα 39**

**ΠΡΟΣΟΧΗ :** Με την ανάκληση ενός Αιτήματος Αναστολής από τον χρήστη, παύει η διαδικασία εξέτασής του από τη Δ.Ε.Δ.

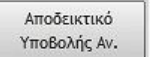

<span id="page-38-2"></span>**Αποδεικτικό Υποβολής Αιτήματος Αναστολής:** Επιλέγοντας <u>από τη γραμμή του σχετικού Αιτήματος Αναστολής, παράγεται αυτομάτως ψηφιακό</u> αρχείο μορφής .pdf με τίτλο «ΑΠΟΔΕΙΚΤΙΚΟ ΥΠΟΒΟΛΗΣ ΑΙΤΗΜΑΤΟΣ ΑΝΑΣΤΟΛΗΣ ΕΠΙ ΕΝΔΙΚΟΦΑΝΟΥΣ ΠΡΟΣΦΥΓΗΣ» το οποίο περιλαμβάνει τα στοιχεία του προσφεύγοντος, του υποβάλλοντος, τα στοιχεία του πρωτοκόλλου και του συνημμένου αρχείου, τις προσβαλλόμενες πράξεις, καθώς και τα στοιχεία της σχετιζόμενης Ενδικοφανούς Προσφυγής.

## Συνυποβαλλόμενο

**Συνυποβαλλόμενα αρχεία:** Επιλέγοντας **Δερκεία τη Σαπό τη γραμμή του σχετικού Αιτήματος Αναστολής, εμφανίζονται τα αρχεία (όπως περιγράφεται** ανωτέρ[ω Συνυποβαλλόμενα αρχεία](#page-35-0)).

# <span id="page-38-0"></span>**2.2.β. Καρτέλα «Εξέλιξη στη Φ.Α.»**

Στην καρτέλα (*Εικόνα* 40) εμφανίζεται λίστα με τα Αιτήματα Αναστολής, τα οποία είναι σε κατάσταση επεξεργασίας από τη Φορολογική Αρχή (Δ.Ο.Υ. ή Ελεγκτικό κέντρο). Ο χρήστης από την οθόνη αυτή, μπορεί να προβεί στις ακόλουθες ενέργειες: να υποβάλλει λοιπά αιτήματα επί συγκεκριμένου Αιτήματος Αναστολής, να ανακαλέσει ή να επεξεργαστεί το Αίτημα Αναστολής και να εκτυπώσει αποδεικτικό υποβολής Αιτήματος Αναστολής.

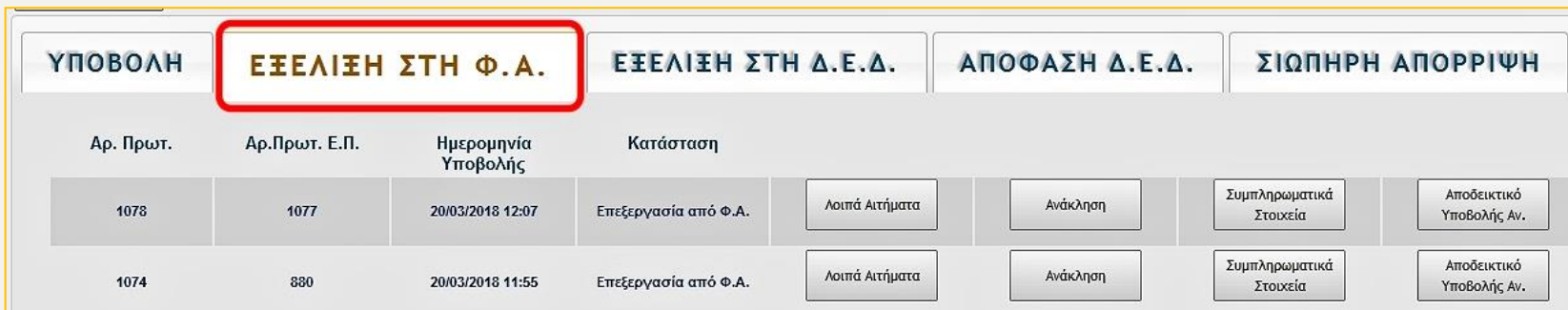

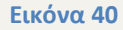

#### **Αναλυτικότερα:**

#### **Λοιπά αιτήματα:** Βλ. σχετικά ανωτέρ[ω Λοιπά Αιτήματα](#page-35-1)

**Ανάκληση:** Βλ. σχετικά ανωτέρω [Ανάκληση](#page-38-1)

Συμπληρωματικά **Συμπληρωματικά Στοιχεία** : Επιλέγοντας <u>από τη καπά τη γραμμή</u> του σχετικού Αιτήματος Αναστολής, ο χρήστης μεταβαίνει σε νέα οθόνη, στην οποία εμφανίζονται τα στοιχεία του Αιτήματος Αναστολής και της σχετιζόμενης Ενδικοφανούς Προσφυγής. Από την οθόνη αυτή, ο χρήστης έχει τη δυνατότητα να ανακτήσει τα συνυποβαλλόμενα αρχεία καθώς και να μεταφορτώσει (upload) ψηφιακά αρχεία, τα οποία δεν είχαν μεταφορτωθεί κατά την αρχική υποβολή του Αιτήματος Αναστολής για οποιονδήποτε λόγο (*Εικόνα 41*). Ο χρήστης μεταφορτώνει τα αρχεία (όπως περιγράφεται ανωτέρω [ΜΕΤΑΦΟΡΤΩΣΗ\\_ΑΡΧΕΙΩΝ](#page-9-1)), στη συνέχεια επιλέγει **Αποθήκευση Υποβολής για την ολοκλήρωση** της διαδικασίας ή «Προηγούμενη σελίδα» για να μεταβεί εκ νέου στην οθόνη της Λίστας Υποβολών.

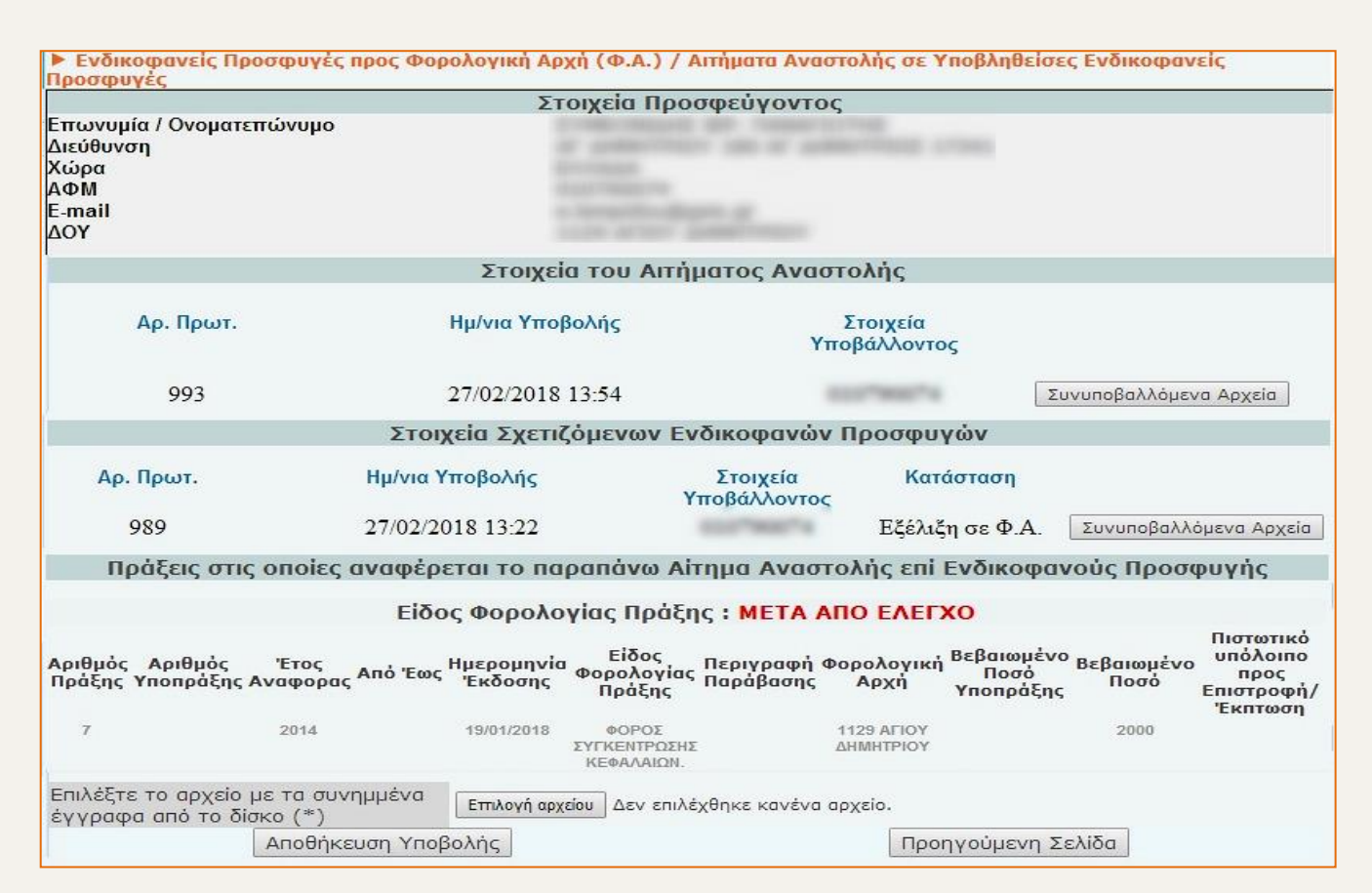

**Εικόνα 41**

**Αποδεικτικό Υποβολής Αιτήματος Αναστολής:** Βλ. σχετικά ανωτέρ[ω Αποδεικτικό\\_Υποβολής\\_Αιτήματος\\_Αναστολής](#page-38-2).

#### <span id="page-40-0"></span>**2.2.γ. Καρτέλα «Εξέλιξη στη Δ.Ε.Δ.»**

Στην καρτέλα (*Εικόνα 42*) εμφανίζεται λίστα με τα Αιτήματα Αναστολής, τα οποία είναι σε κατάσταση επεξεργασίας από τη Διεύθυνση Επίλυσης Διαφορών (Δ.Ε.Δ.). Ο χρήστης από την οθόνη αυτή, μπορεί να προβεί στις ακόλουθες ενέργειες: να υποβάλλει λοιπά αιτήματα επί συγκεκριμένου Αιτήματος Αναστολής, να ανακαλέσει το Αίτημα Αναστολής, να υποβάλει συμπληρωματικά στοιχεία και να εκτυπώσει το σχετικό αποδεικτικό υποβολής του (*Εικόνα 42*).

### Οι προαναφερθείσες ενέργειες είναι ίδιες με αυτές στην καρτέλα «Εξέλιξη στη Φ.Α.» και περιγράφονται αναλυτικά στο κεφ. [2.2.β. Καρτέλα «Εξέλιξη στη Φ.Α.»](#page-38-0).

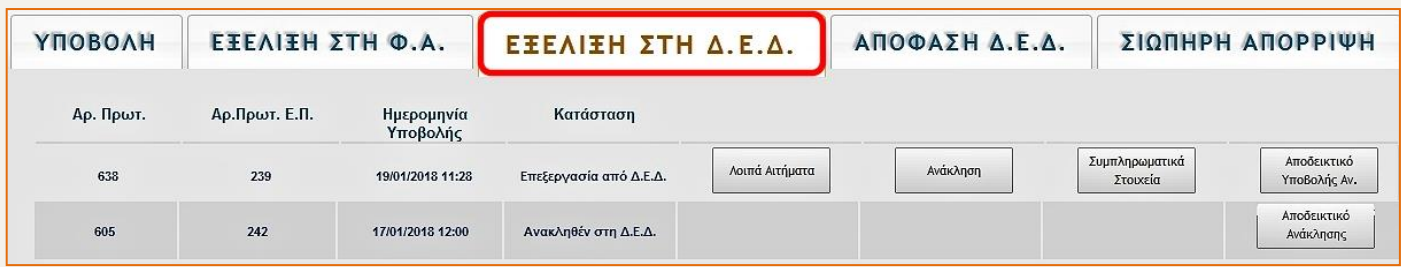

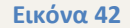

#### <span id="page-41-0"></span>**2.2.δ. Καρτέλα «Απόφαση Δ.Ε.Δ.»**

ΑΠΟΦΑΣΗ Δ.Ε.Δ. Στην καρτέλα (*Εικόνα 43*) εμφανίζεται λίστα με τα Αιτήματα Αναστολής, για τα οποία έχει εκδοθεί ρητή απόφαση από τη Δ.Ε.Δ., η οποία περιλαμβάνει στήλες με τον αριθμό πρωτοκόλλου του Αιτήματος Αναστολής, τον αριθμό πρωτοκόλλου της Ενδικοφανούς Προσφυγής, την ημερομηνία υποβολής του Αιτήματος Αναστολής, τον αριθμό απόφασης και την ημερομηνία έκδοσης απόφασης της Δ.Ε.Δ. Επιπλέον ο χρήστης έχει τη δυνατότητα δύο επιλογών: «Προβολή» και «Αποδεικτικό Υποβολής Αναστολής».

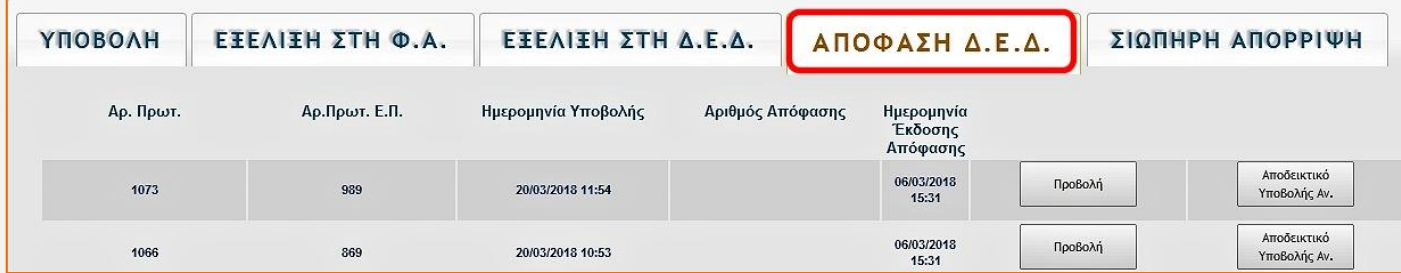

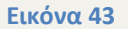

#### **Αναλυτικότερα :**

Προβολή Προβολή: Επιλέγοντας <u>Δειτικού από τη γραμμή του σχετικού Αιτήματος Αναστολής, εμφανίζεται νέα οθόνη με τα στοιχεία του Αιτήματος Αναστολής και</u> το είδος της ρητής απόφασης (*Εικόνα 44*).

| Προσφυγές                |                                | ▶ Ενδικοφανείς Προσφυγές προς Φορολογική Αρχή (Φ.Α.) / Αιτήματα Αναστολής σε Υποβληθείσες Ενδικοφανείς                                  |                                  |                          |                                                               |                        |                        |  |
|--------------------------|--------------------------------|----------------------------------------------------------------------------------------------------|----------------------------------|--------------------------|---------------------------------------------------------------|------------------------|------------------------|--|
|                          |                                | Από την σελίδα αυτή μπορείτε να δείτε το είδος της Απόφασης της Δ.Ε.Δ., τον Αριθμό Πρωτοκόλλου και την ημερομηνία                       |                                  |                          |                                                               |                        |                        |  |
|                          |                                | Έκδοσής της, για το Αίτημα Αναστολής που έχετε υποβάλει.                                                                                |                                  |                          |                                                               |                        |                        |  |
|                          |                                |                                                                                                    | Στοιχεία Προσφεύγοντος           |                          |                                                               |                        |                        |  |
| Επωνυμία / Ονοματεπώνυμο |                                |                                                                                                    |                                  |                          |                                                               |                        |                        |  |
| Διεύθυνση                |                                |                                                                                                    |                                  |                          |                                                               |                        |                        |  |
| Χώρα<br>AФM              |                                |                                                                                                    |                                  |                          |                                                               |                        |                        |  |
| E-mail                   |                                |                                                                                                    |                                  |                          |                                                               |                        |                        |  |
| ΔΟΥ                      |                                |                                                                                                    |                                  |                          |                                                               |                        |                        |  |
|                          |                                |                                                                                                    |                                  |                          |                                                               |                        |                        |  |
|                          |                                |                                                                                                    | Στοιχεία του Αιτήματος Αναστολής |                          |                                                               |                        |                        |  |
|                          |                                |                                                                                                    |                                  |                          |                                                               |                        |                        |  |
| Ap.                      | H <sub>µ</sub> / <sub>VI</sub> | Στοιχεία                                                                                                    | Ημερομηνία                       | Αριθμός                  | Είδος                                                         |                        |                        |  |
| Πρωτ.                    | Υποβολής                       | Υποβάλλοντος                                                                                                    | Έκδοσης                          | Απόφασης                 | Απόφασης                                                      |                        |                        |  |
|                          |                                |                                                                                                    | Απόφασης                         |                          |                                                               |                        |                        |  |
|                          |                                |                                                                                                    |                                  |                          |                                                               |                        |                        |  |
| 574                      | 11/12/2017                     |                                                                                                    | 11/12/2017                       | 25                       |                                                               | Συνυποβαλλόμενα Αρχεία |                        |  |
|                          |                                |                                                                                                    |                                  |                          | Δεκτή                                                         |                        |                        |  |
|                          |                                | Στοιχεία Σχετιζόμενων Ενδικοφανών Προσφυγών                                                                                             |                                  |                          |                                                               |                        |                        |  |
| Αρ. Πρωτ.                |                                |                                                                                                    |                                  |                          | Κατάσταση                                                     |                        |                        |  |
|                          |                                | Ημ/νια Υποβολής                                                                                                    |                                  | Στοιχεία<br>Υποβάλλοντος |                                                               |                        |                        |  |
|                          |                                |                                                                                                    |                                  |                          |                                                               |                        |                        |  |
| 573                      |                                | 11/12/2017 10:03                                                                                                    |                                  |                          | Με Απόφαση                                                    |                        | Συνυποβαλλόμενα Αρχεία |  |
|                          |                                |                                                                                                    |                                  |                          |                                                               |                        |                        |  |
|                          |                                | Πράξεις στις οποίες αναφέρεται το παραπάνω Αίτημα Αναστολής επί Ενδικοφανούς Προσφυγής                                                  |                                  |                          |                                                               |                        |                        |  |
|                          |                                | Είδος Φορολογίας Πράξης: ΜΕΤΑ ΑΠΟ ΕΛΕΓΧΟ                                                                                                |                                  |                          |                                                               |                        |                        |  |
|                          |                                |                                                                                                    |                                  |                          |                                                               |                        | Πιστωτικό              |  |
| Αριθμός Αριθμός          |                                |                                                                                                    | Είδος                            |                          | Περιγραφή Φορολογική <sup>Βεβαιωμένο</sup> Βεβαιωμένο<br>Ποσό |                        | υπόλοιπο               |  |
|                          |                                | Αριθμός Αριθμός - Έτος - Τους Ημερομηνία - Είνος Περιγραφή<br>Πράξης Υποπράξης Αναφορας <sup>Από Έως Η</sup> εκδοσης - Πράξως Παράβασης | Πράξης                           |                          | Apxn<br>Υποπράξης                                             | Ποσό                   | προς<br>Επιστροφή/     |  |
|                          |                                |                                                                                                    |                                  |                          |                                                               |                        | Έκπτωση                |  |
| 42                       | 2013                           | 25/07/2017                                                                                                    | ΦΟΡΟΣ                            |                          | <b>1129 AFIOY</b>                                             | 3500                   |                        |  |
|                          |                                |                                                                                                    | ΕΙΣΟΔΗΜΑΤΟΣ                      |                          | ΔΗΜΗΤΡΙΟΥ                                                     |                        |                        |  |
|                          |                                |                                                                                                    |                                  |                          |                                                               |                        |                        |  |
|                          |                                |                                                                                                    |                                  | Προηγούμενη Σελίδα       |                                                               |                        |                        |  |
|                          |                                |                                                                                                    |                                  |                          |                                                               |                        |                        |  |

**Εικόνα 44**

**Αποδεικτικό Υποβολής Αιτήματος Αναστολής:** Βλ. σχετικά ανωτέρω [Αποδεικτικό\\_Υποβολής\\_Αιτήματος\\_Αναστολής](#page-38-2)

# <span id="page-43-0"></span>**2.2.ε. Καρτέλα «Σιωπηρή Απόρριψη»**

Στην καρτέλα (*Εικόνα 45*) εμφανίζεται λίστα με τα Αιτήματα Αναστολής, για τα οποία δεν έχει εκδοθεί απόφαση από τη Δ.Ε.Δ. εντός της προβλεπόμενης προθεσμίας και θεωρούνται σιωπηρώς απορριφθέντα. Η λίστα περιλαμβάνει στήλες με τον αριθμό πρωτοκόλλου του Αιτήματος Αναστολής, τον αριθμό πρωτοκόλλου της σχετιζόμενης Ενδικοφανούς Προσφυγής και την ημερομηνία υποβολής του Αιτήματος Αναστολής. Επιπλέον ο χρήστης έχει την δυνατότητα δύο επιλογών: «Ενημερωτικό» και «Αποδεικτικό Υποβολής Αιτήματος Αναστολής».

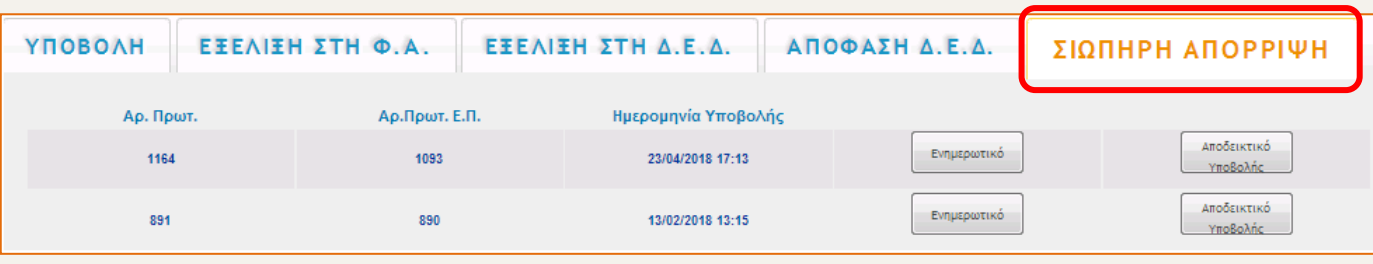

**Εικόνα 45**

**Ενημερωτικό:** Επιλέγοντας <sup>Ενημερωτικό από τη γραμμή του σχετικού Αιτήματος Αναστολής, ανοίγει νέα καρτέλα (*Εικόνα 46*) με ενημερωτικό κείμενο περί της</sup> Σιωπηρής Απόρριψης του Αιτήματος Αναστολής το οποίο μπορεί να εκτυπωθεί.

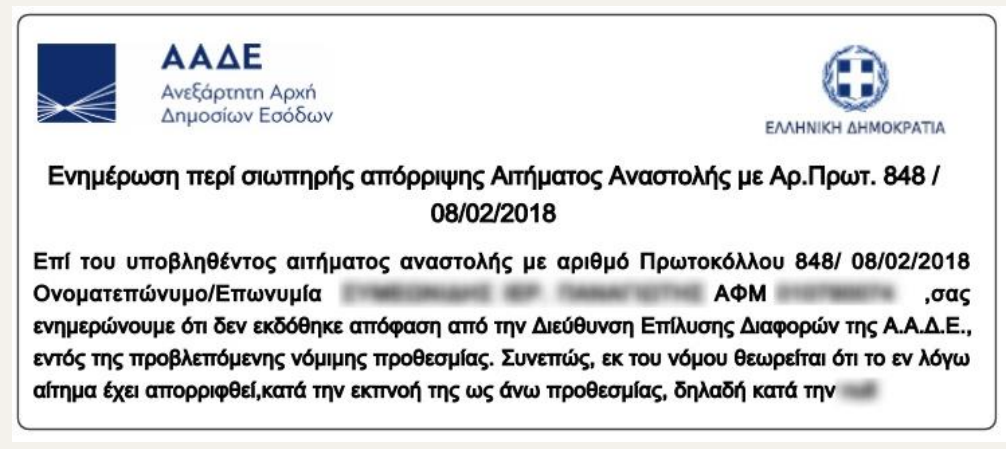

**Εικόνα 46**

**Αποδεικτικό Υποβολής Αιτήματος Αναστολής:** Βλ. σχετικά ανωτέρω [Αποδεικτικό\\_Υποβολής\\_Αιτήματος\\_Αναστολής](#page-38-2).